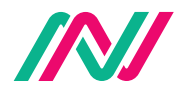

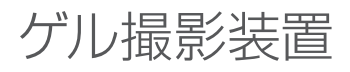

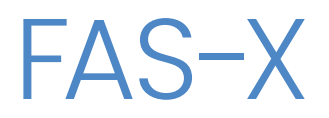

Cat.No. GP-FAS-X

取扱説明書 ver.1.0

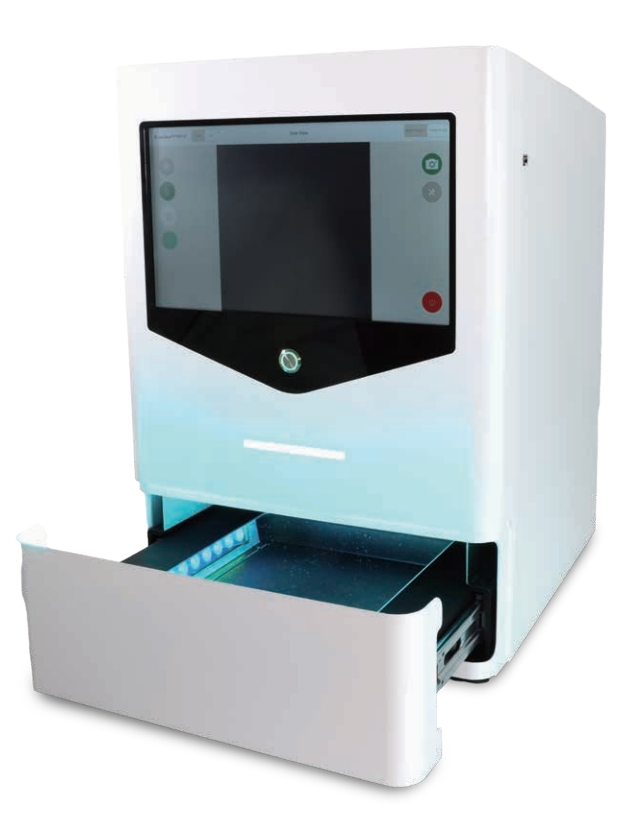

# 目次

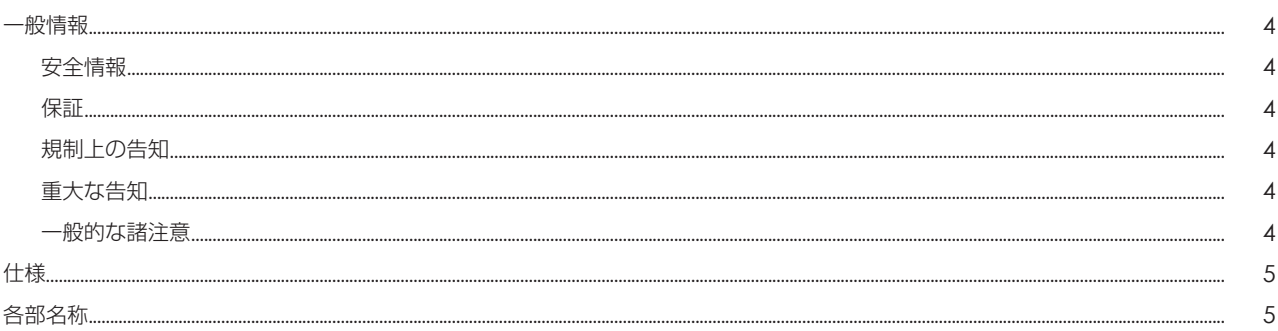

# Part1: インストレーション方法

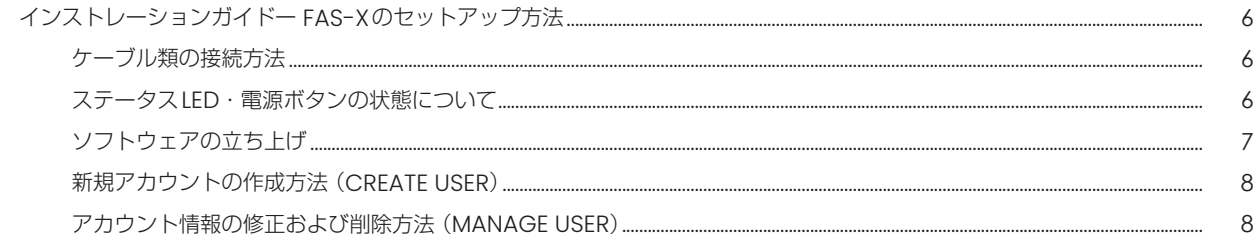

# Part2: 操作方法

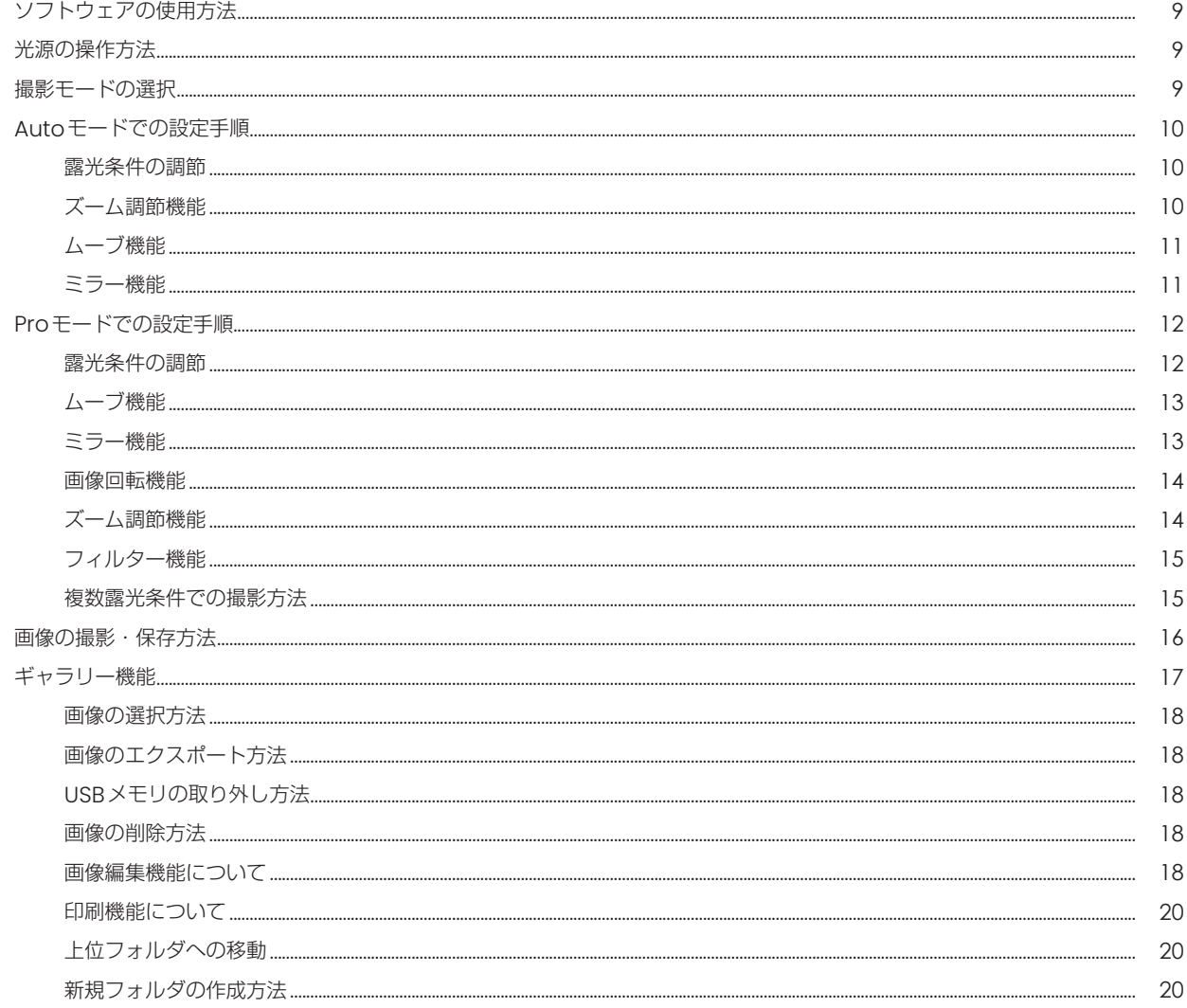

# 目次

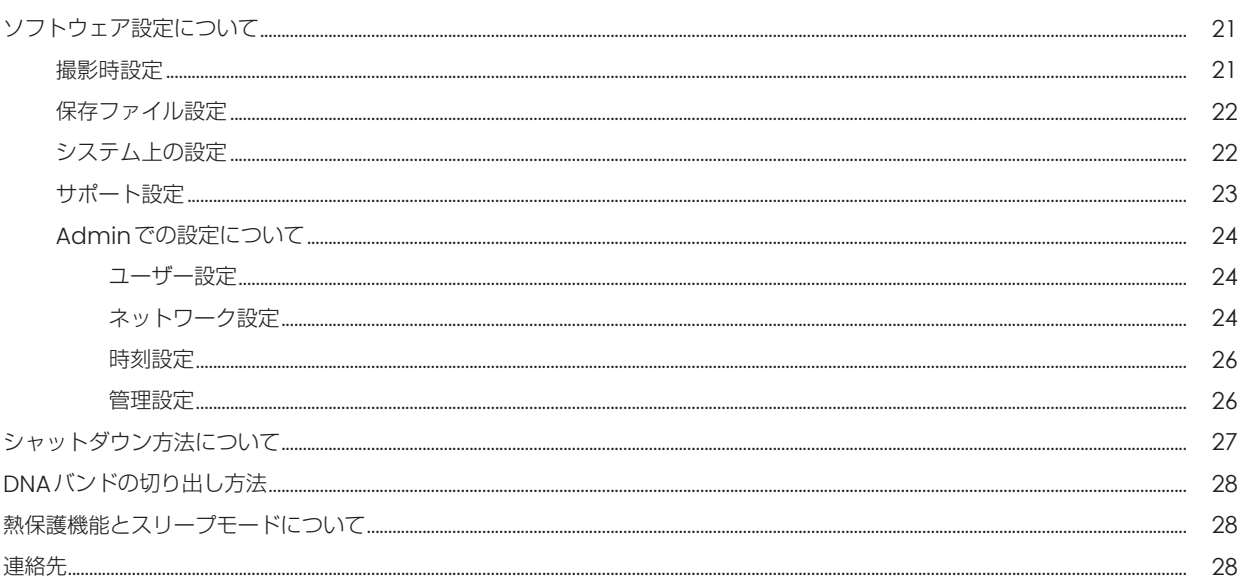

# 一般情報

#### ■ 安全情報

以下の注意事項をよく読んで、FAS-X ゲルドキュメーションシステムを適切にご使用ください。

- アンバーゴーグルや、グローブなどの適切な保護器具を着用の上、ご使用ください。
- 本取扱説明書に記載されている安全上の注意をよくお読みになり、ご使用ください。
- Blue/Green LED テクノロジーを使用しても、通常の使用範囲では目や皮膚・サンプルを傷つけることはありません。 しかし、人間の裸眼に青色スペクトルの光を長時間照射すると、網膜の病気になる可能性が高くなります。 そのため、本機器のトランスイルミネーターを開けた状態で取り扱う際には、アンバーゴーグルを使用することをお勧めします。
- 本機器の動作中にトランスイルミネーターは発熱することがございますが、不具合等ではございません。
- 本機器は水平で安定した、落下の可能性が低い場所に設置し、ご使用ください。
- 本機器の付属の電源コードや同規格の電源コードのみをご使用ください。

### ■ 保証

本機器を、取扱説明書に沿った適切なご使用方法で使用された際に発生した、破損及び製造上の不具合につきましては、 購入日より1 年間、保証いたします。

ただし、下記の不具合は保証の対象外といたします。

- 不適切な操作によって生じた不具合。
- 日本ジェネティクス株式会社又は認定代理店以外の者が実施した修理又は改修。
- 代替部品の代用によって生じた損傷。
- 日本ジェネティクス株式会社以外の者が提供した備品又は予備部品の使用による不具合。
- 事故又は誤用によって生じた損傷。
- 災害によって生じた損傷。
- 不適切な溶媒又は試料によって生じた腐食。

修理サービスについてお問合せ又はご要望がありましたら、日本ジェネティクス株式会社又はお近くの販売店にご連絡ください。 その際、お客様の使用機器のモデルと製造番号に関する情報をお知らせください。

### ■ 規制上の告知

重要:本機器は、安全基準と EMC 規制に適合した設計と認証により製造されています。 取扱説明書に従って操作する場合、安全に使用できます。また、本機器のいかなる改造も禁止させていただきます。 本機器を改造した場合、以下のとおりとなります。

- メーカー保証が無効になります。
- 安全性と EMC 認証が無効になります。
- 安全を脅かす危険が生じる可能性があります。

本機器の用途以外での使用により、又は、日本ジェネティクス株式会社又は認定代理店以外の者が実施した本機器の改修により生じた 傷害又は損害に対して責任を負いません。

### ■ 重要な告知

FAS-X を設置する前には、本書類のp.6からの「Part.I インストレーション方法」をよくお読みください。 本装置は、臨床および研究室でのゲル撮影を目的とした機器です。 本装置の使用に際して、本装置で通常使用される化学的および生物学的薬剤に関連する潜在的なリスク、および青色光放射に関連する 健康リスクを認識している専門の担当者のみが操作する必要があります。 安全のため、アンバーゴーグルを着用の上ご使用ください。 必ず安全性の確認がとれた電源に接続してご使用ください。

#### ■ 一般的な諸注意

- 付属の電源アダプターを使用し、トランスイルミネーターをアース付き電線に接続してください。
- トランスイルミネーター部分に、直接液体をかけないでください。
- 使用後は直ちに電源を切ってください。
- トランスイルミネーターは、近くの作業者に危害が及ばないように設置してください。
- トランスイルミネーターのスイッチを入れる前に、アンバーゴーグルを着用してください。
- 使用する化学物質に応じて、蒸留水、アルコール等の適切な洗浄剤で洗浄してください。
- 必ず使い捨てのグローブを着用の上、ご使用ください。

# 内蔵イルミネーター

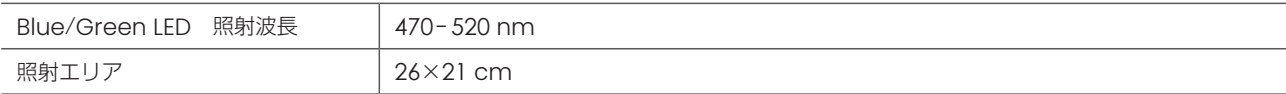

# 白色トランスイルミネーター(アクセサリー)

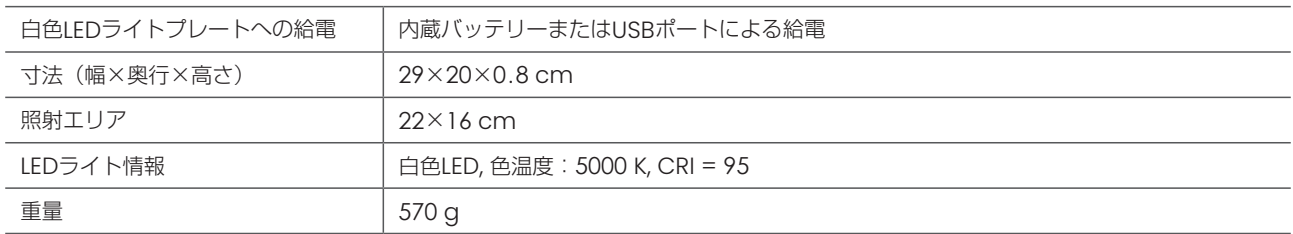

# 機器本体

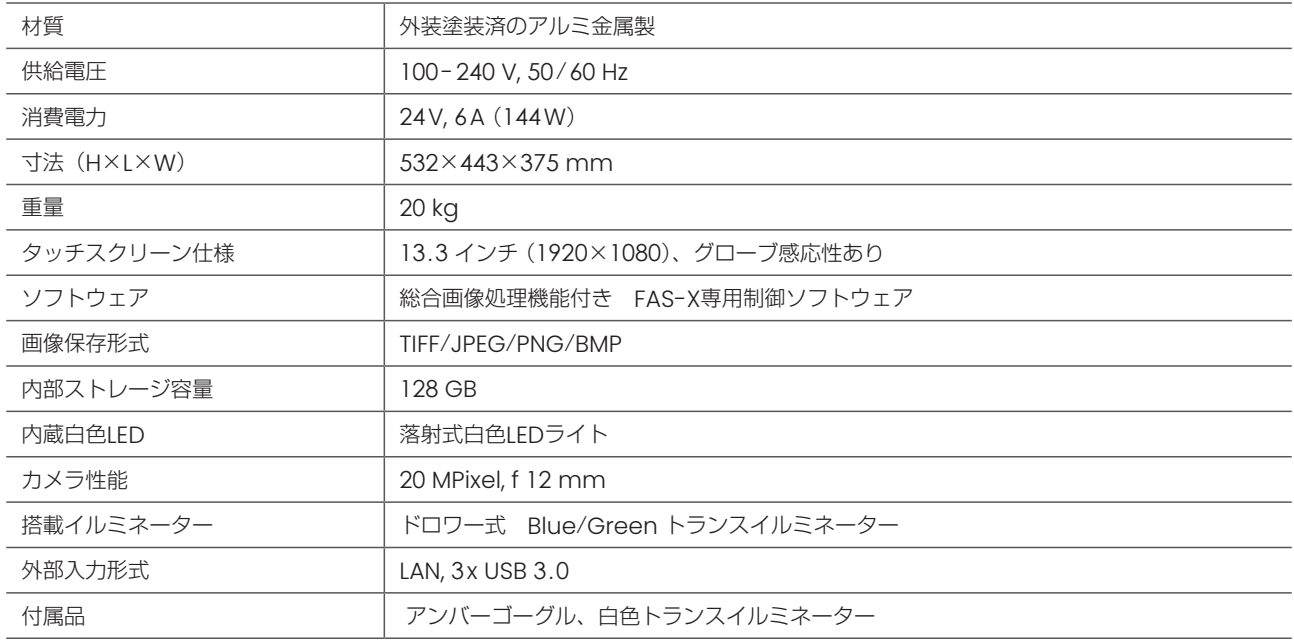

# 各部名称

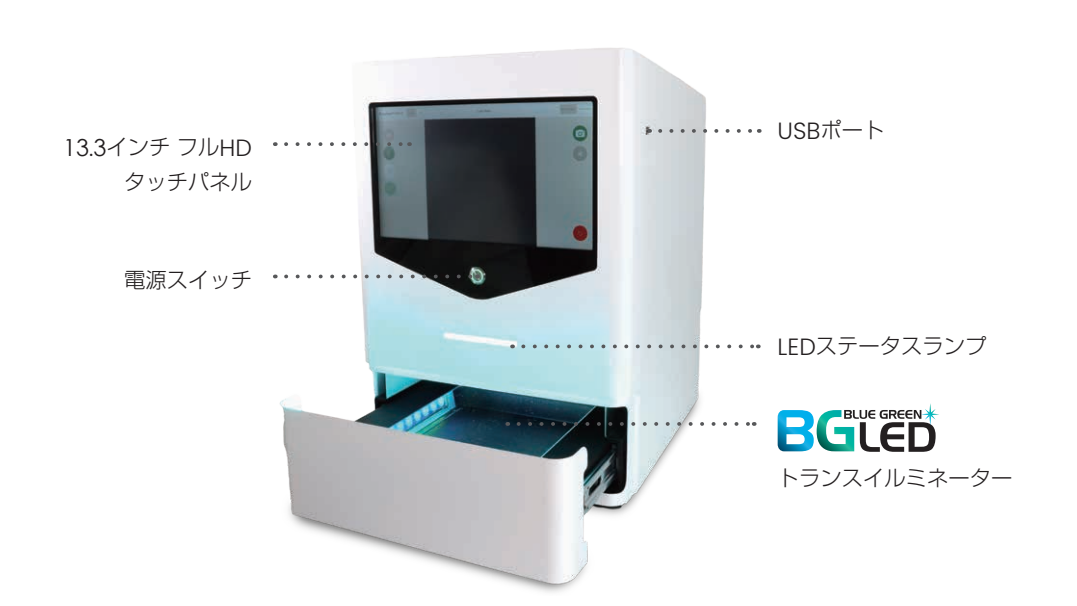

# Part I:インストレーション方法

### インストレーション方法- FAS-Xのセットアップ方法

【注意】本機器は水平で安定した、落下の可能性が低い場所に設置し、ご使用ください。

#### ケーブル類の接続方法

- 1. 24 V, 6Aの電源アダプターに電源コードにつないでください
- 2. 電源アダプターのソケットを、FAS-X背面の接続部(\*の部分)に接続してください。 ※必要な場合は、ネットワークケーブルをLANポートへ接続してください。 ※背面のUSBポートには、マウス /キーボードを接続して使用可能です。 ※本機器の付属の電源コードや同規格の電源コードのみをご使用ください。
- 3. 背面のスイッチ (#の部分) を切り替えて、主電源を付けます。主電源がつくと、 本機器正面のステータスLEDが青色に点灯します。

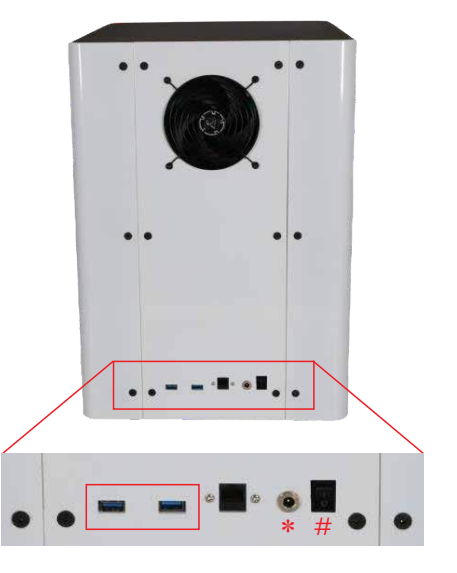

### ステータスLED・電源ボタンの状態について

本機器は、機器正面の電源ボタンや、ステータスLEDを確認することで、現在の状態を確認することが可能です。

#### ① 電源ボタン

電源ボタンは背面のスイッチをオンにして通電することでボタン周辺が白色に点灯いたします。 機器の通電中は常に点灯いたしますので、使用後の電源オフの確認等でご使用ください。

② ステータスLED

ステータスLEDは、機器の状態によってさまざまな変化をいたします。以下に各状態を示します。

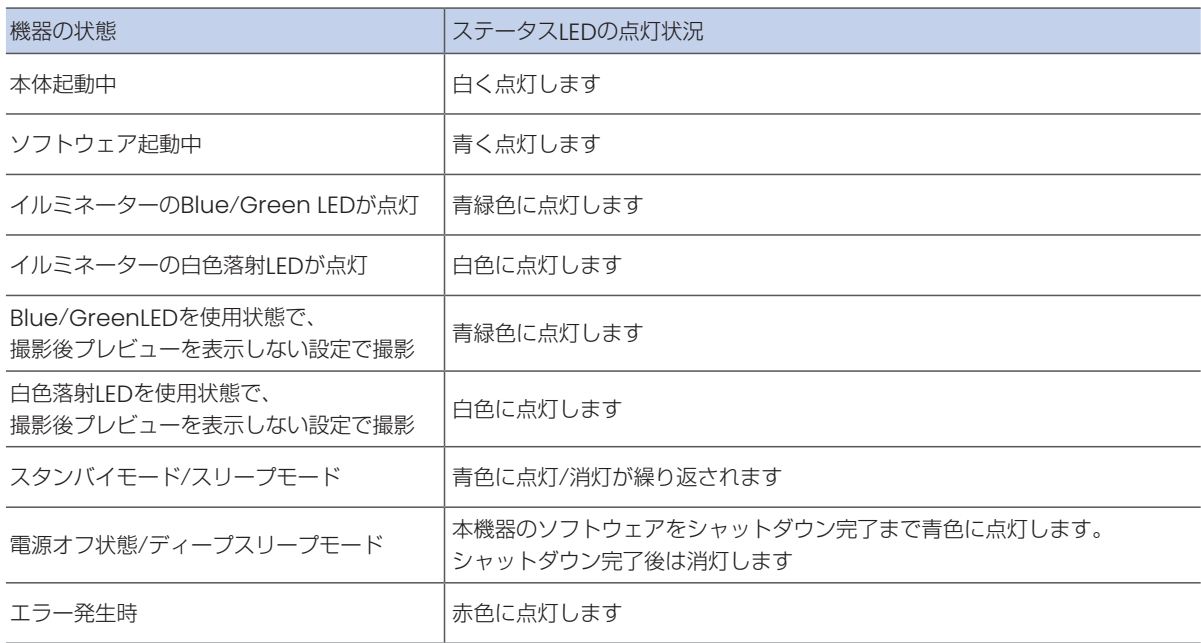

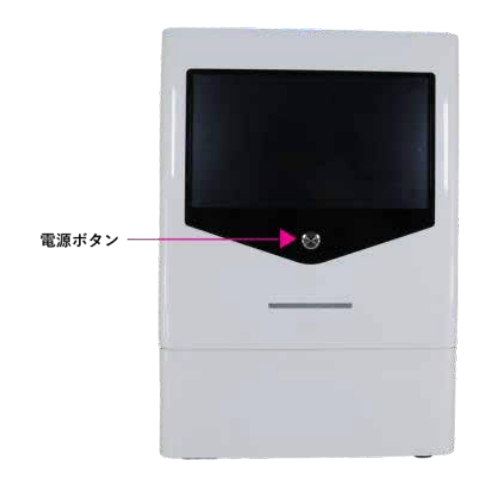

機器正面にある電源スイッチ(赤矢印部分)を押すこと で、自動的にソフトウェアが立ち上がり、ステータスLED は青い色に点灯します。

ソフトウェアの立ち上がり後、ログイン画面が表示され ます。

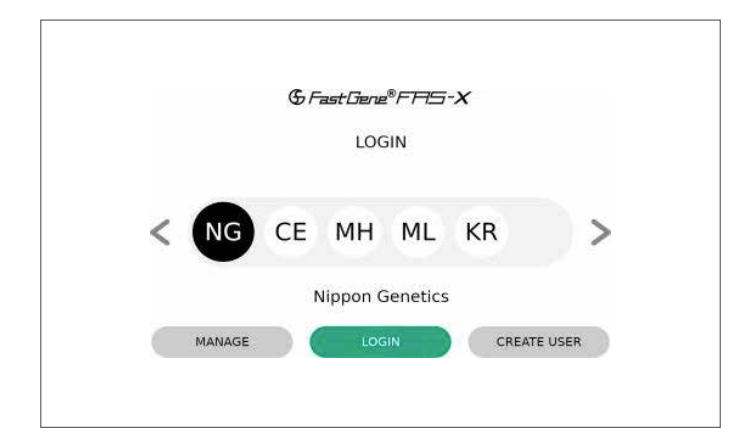

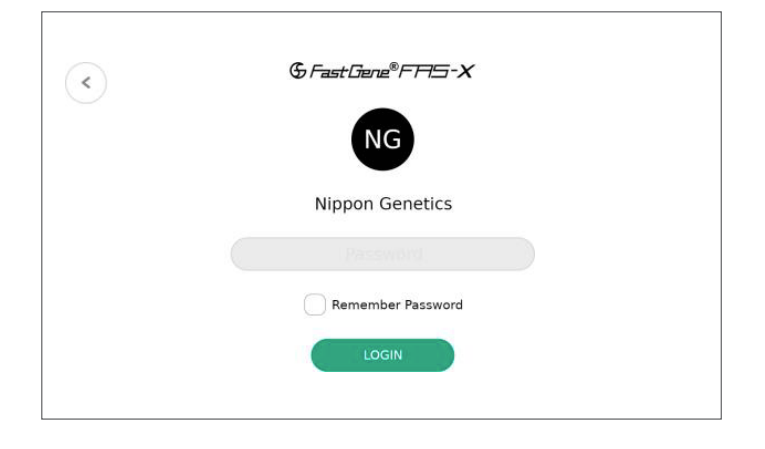

ログイン画面では、初期アカウントとして「Nippon Genetics (画面上アイコンでは「NG」と表示)」がござ います。

「NG」のアイコンが黒に選択されたまま「LOGIN」をタッ プすることで、初期アカウントでのログインが可能です。 ※別アカウントの作成方法については、次ページを参照 してください

「LOGIN」をタップした後、パスワードの設定されている アカウントではパスワード入力画面が表示されます。 初 期パスワード「NgE」を入力した後、「LOGIN」ボタンを タップしてください。

※「Remember Password」にチェックマークを入れ ることで、次回以降のパスワード入力を省略すること が可能となります。

### 新規アカウントの作成方法(CREATE USER)

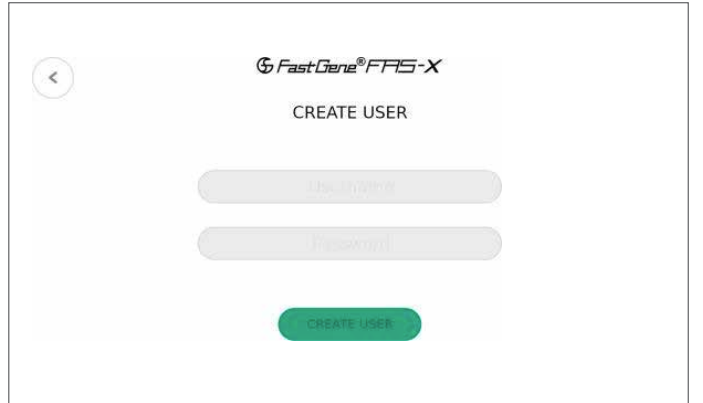

新規アカウントを作成する為には、ログイン画面の 「CREATE USER」をタップしてください。 その後、新規ユーザー名とパスワード入力画面が表示さ れますので、ご希望のユーザー名とパスワード入力をし、 最後に「CREATE USER」をタップしてください。 ※Passwordは空欄でも登録可能です。 ※ユーザー名にスペースはご使用いただけません。 ※登録可能なユーザー数に制限はございません。

### アカウント情報の修正および削除方法(MAGANE USER)

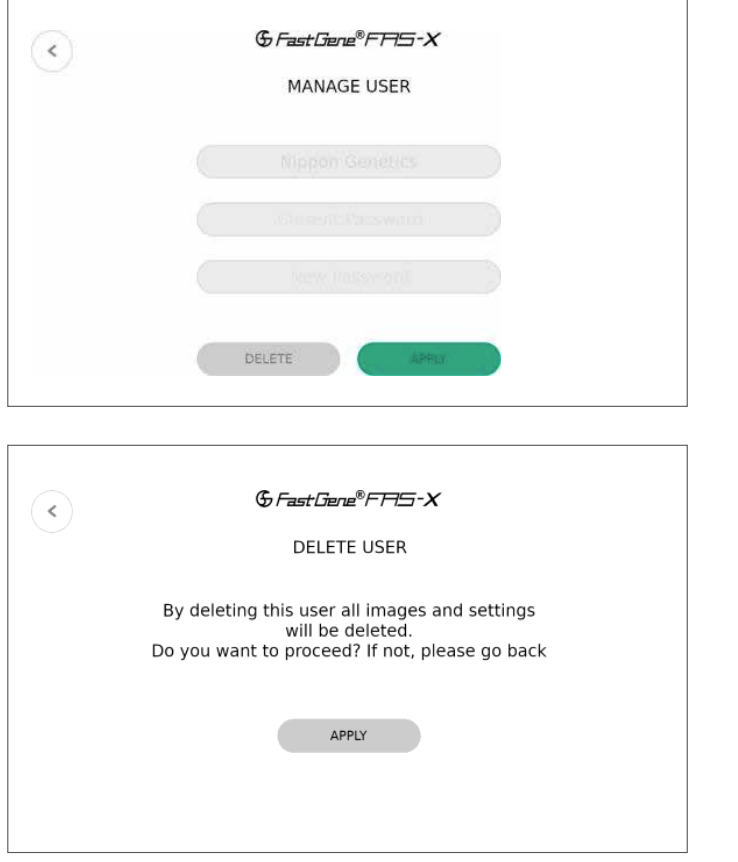

作成済みのアカウントはパスワードの変更、およびアカ ウントの削除が可能です。 起動後のログイン画面で、編集したいアカウントを選択 した後、「MANGE USER」をタップしてください。

#### ●パスワードの変更方法

「Current Password」に現在のパスワードを入力し、 「New Password」に新規のパスワードを入力してくだ さい。

「Apply」ボタンをタップすることで、パスワードの変更 が完了します。

#### ●アカウントの削除方法

「Current Password」にパスワードを入力し、 「DELETE」ボタンをタップしてください。 アカウントを削除するか、再度確認が行われます。 「APPLY」をタップすることでアカウントが削除可能です。 ※アカウント削除をキャンセルする場合は、左上の矢印 をタップすることで、キャンセルされます。 キャンセル を選択すると、最初のログイン画面へ戻ります。

#### 【注意】

アカウントを削除すると、保存されていた画像、設定が 全て削除されます。 必要なデータ等がある場合は、必ずUSBメモリなどにコ ピーを行った後に、アカウント削除を行ってください。

#### これで準備完了です!

これで、本機器の起動と準備は完了です。 次のページからの「PartII:操作方法」に従い、本機器をご使用ください。

# Part II: 操作方法

# ソフトウェアの使用方法

本項では、本機器に搭載されているソフトウェアでの、観察・撮影に必要な操作方法をご案内いたします。

### 光源の操作方法

本機器にはBlue/Green LEDのトランスイルミネーターと、落射式の白色LEDの2種類が搭載されております。 それぞれ、該当の電 球ボタンをタップすることで、点灯/消灯を行うことが可能です。 Blue/Green LEDをご使用いただく際には、青緑の電球ボタンをタップしてください。 落射式の白色LEDをご仕様いただく際には、灰色の電球ボタンをタップしてください。

■ 各種LEDの未点灯 / 点灯中の表示

[Blue/Green LED]

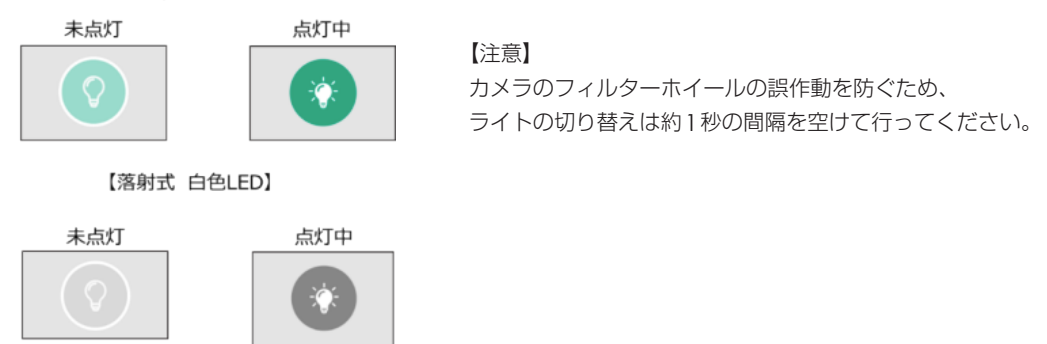

### 撮影モードの選択

本機器には、撮影条件の設定方法として2つのモードがございます。

プリセットの数値設定がされており、簡便に撮影条件設定が可能な「Auto」モードと、詳細な撮影条件設定が可能な「Pro」モードの、 2つの撮影モードの2種類となります。

ログイン時には「Auto」モードが選択されておりますので、Proモードをご使用になられる方は、ログイン後に画面左上のモード選 択スイッチで、ご希望のモードをタップしてご選択ください。

■「Auto」モード設定画面 ■「Pro」モード設定画面

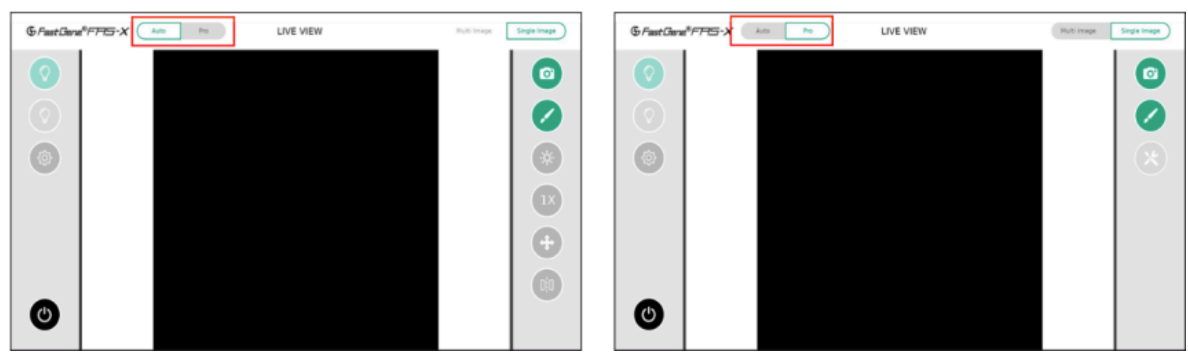

次ページから、各撮影モードでの撮影条件設定方法についてご案内いたします。 (Autoモード:p.10~、 Proモード:p.12~)

# Auto モードでの設定手順

本モードは、簡便な操作で撮影条件設定することが可能なモードです。 露光条件の調節・ズーム調節機能、ムーブ機能、ミラー機能を使用することができます。

### 露光条件の調節

本機能は、露光時間の条件を変更することが可能です。 Auto Modeではサンプルのシグナル強度に応じて、5段階の明るさから選択することができます。 選択時に太陽のマークが表示され、選択肢の上に行くほど露光時間が長くなり、弱いシグナルも検出できるようになります。

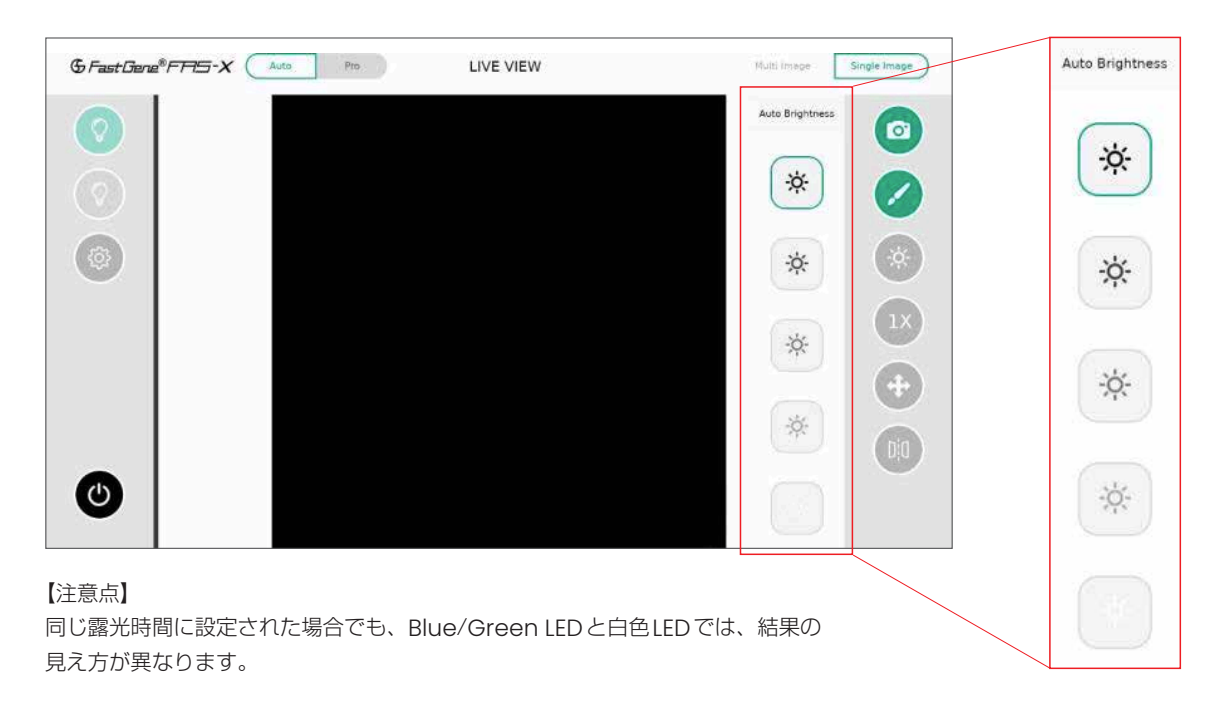

### ズーム調節機能Zoom adjustment function

Auto Modeでは、ゲルの大きさに合わせて1倍(等倍)と2倍、4倍のズーム倍率を選択することができます。

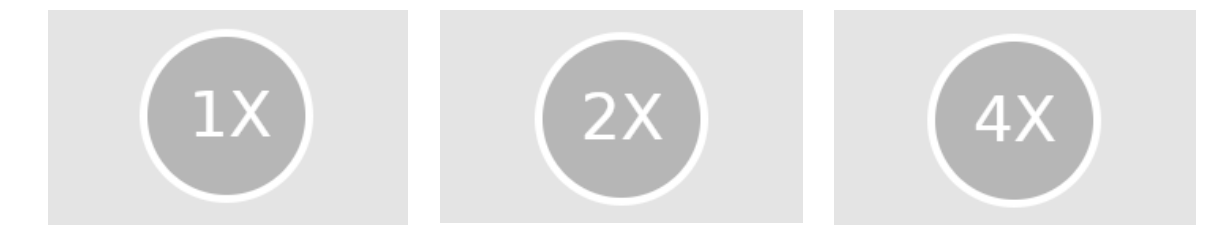

初期状態では、ズームは1倍となっていますが、倍率ボタンをタップすることで2倍、4倍と変化していきます。 4倍状態でタップをすると、ループして1倍に戻ります。

# ムーブ機能

本機能は、撮影時の中心点を変更することができ、観察したいサンプルの位置を中央に配置することができます。

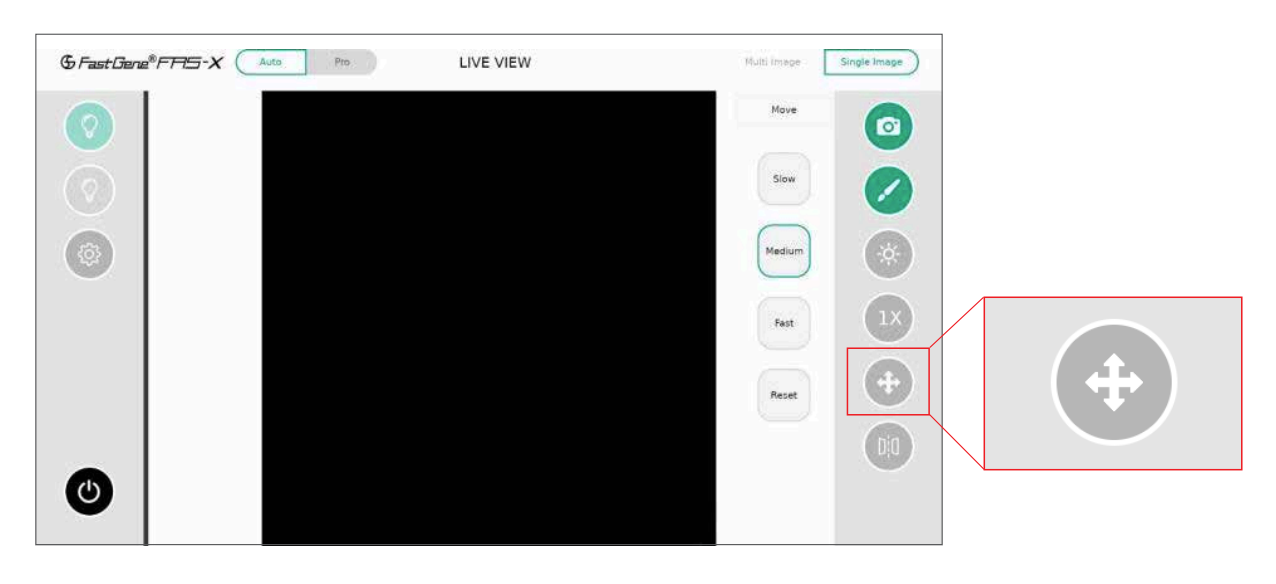

機能を選択し、スクリーン上で画像を一本指で移動することで、中心点の変更をすることができます。 移動速度は、画面横の「Slow (微動)」「Medium (標準)」「Fast (粗動)」から選択ができます。 また、「Reset」をタップすることで、初期位置に戻すことができます。

#### ミラー機能

本機能は、撮影時の画像を水平方向または垂直方向に画像を反転させることが可能です。

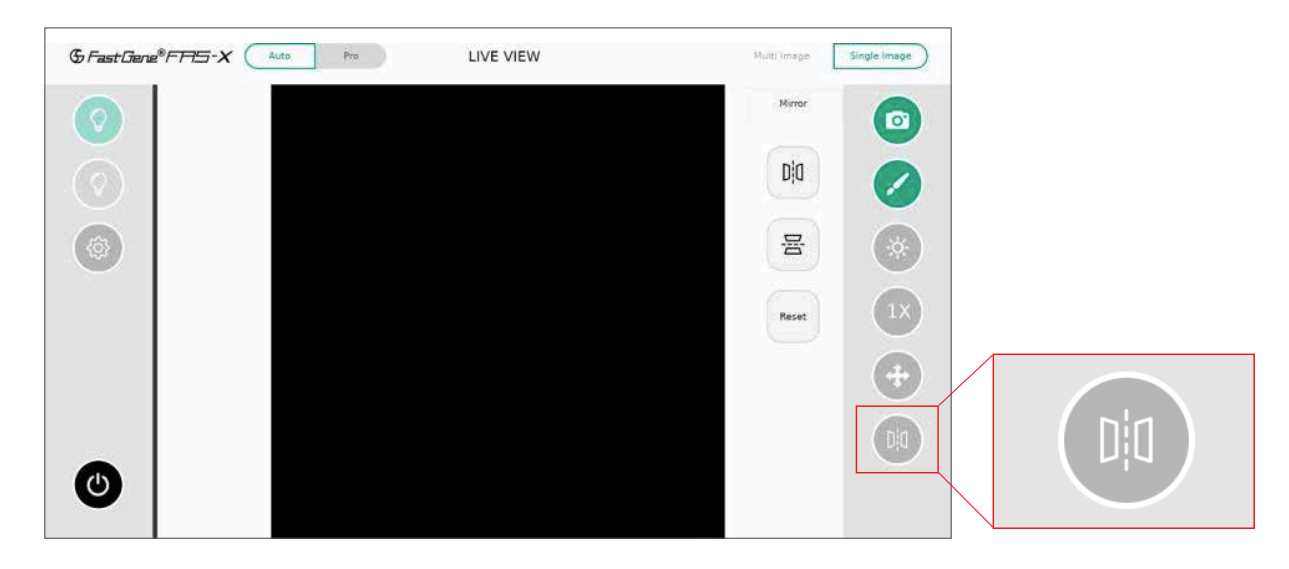

機能を選択し、スクリーン上で画像を一本指で移動することで、中心点の変更をすることができます。 移動速度は、画面横の「Slow(微動)」「Medium(標準)」「Fast(粗動)」から選択ができます。 また、「Reset」をタップすることで、初期位置に戻すことができます。

### Pro モードでの設定手順

Pro モードではAutoモードと異なり、自由に数値入力が可能となり、より細かな条件設定が可能です。 露光条件の調節、ムーブ機能、ミラー機能、画像回転機能、ズーム調節機能、フィルター機能の調節、3点または5点の複数露光条件 での「マルチイメージ撮影機能」が使用できます。

#### 露光条件の調節

本機能は、露光時間(EXPOSURE)とゲイン値(GAIN)を調整することができます。 表示されるスライダーバーを上下に移動させて、適切な露光時間に変更することができます。

現在の設定数値はスライダーの下のウィンドウに表示されます。 ウィンドウをタップすることで、設定したい数値を直接入力することも可能です。

EXPOSURE(露光時間) 初期値は、0.5秒で設定されております。 設定可能範囲は0.000013秒(13 µ秒)~10秒です。

GAIN(ゲイン値) 初期値は0に設定されております。設定可能範囲は0~27.05です。

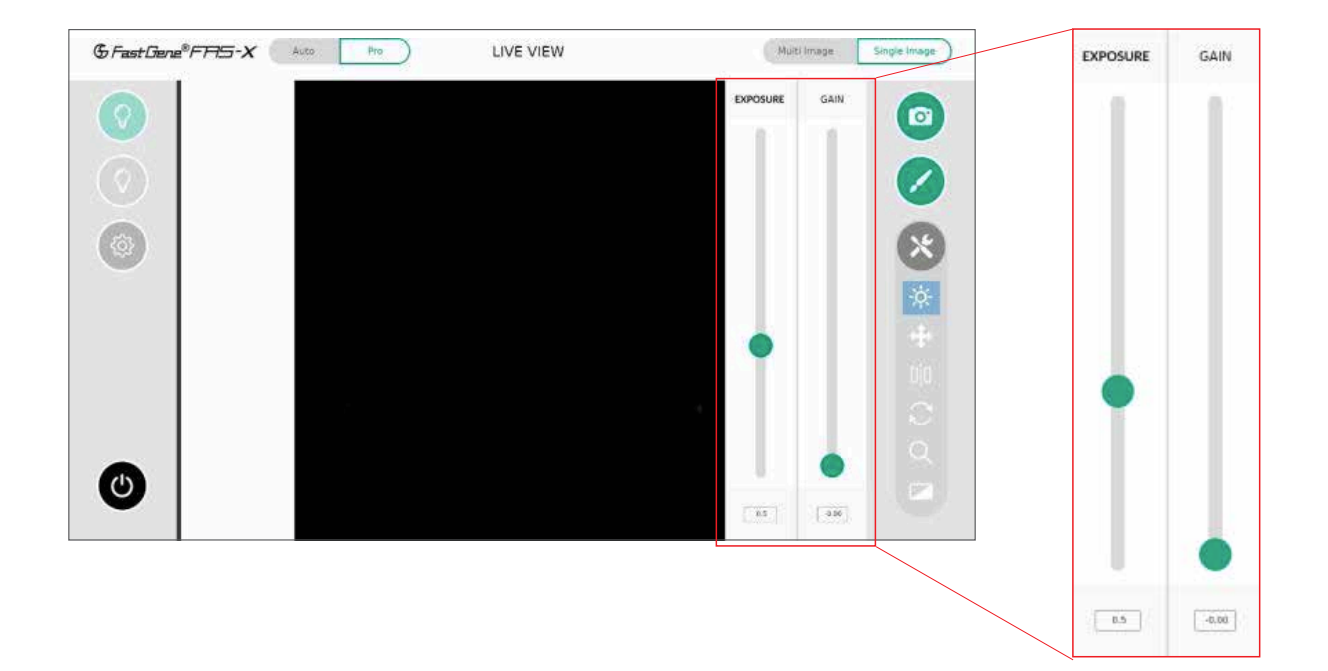

# ムーブ機能

本機能は、スクリーン上で画像の中心点の変更をすることができます。 本機能を選択後、スクリーン上に指を触れてそのまま動かすことで、画像の移動が可能になります。

移動速度は、画面横の「Slow(微動)」「Medium(標準)」「Fast(粗動)」から選択ができます。 また、「Reset」をタップすることで、初期位置に戻すこともできます。

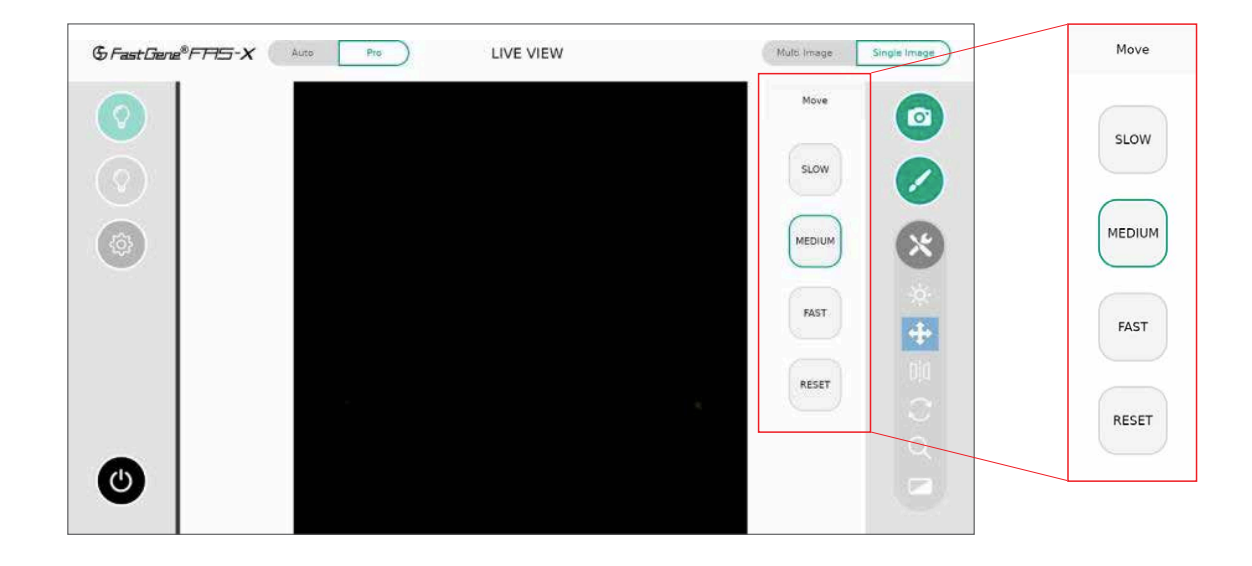

### ミラー機能

本機能は、撮影時の画像を水平方向または垂直方向に画像を反転させることが可能です。

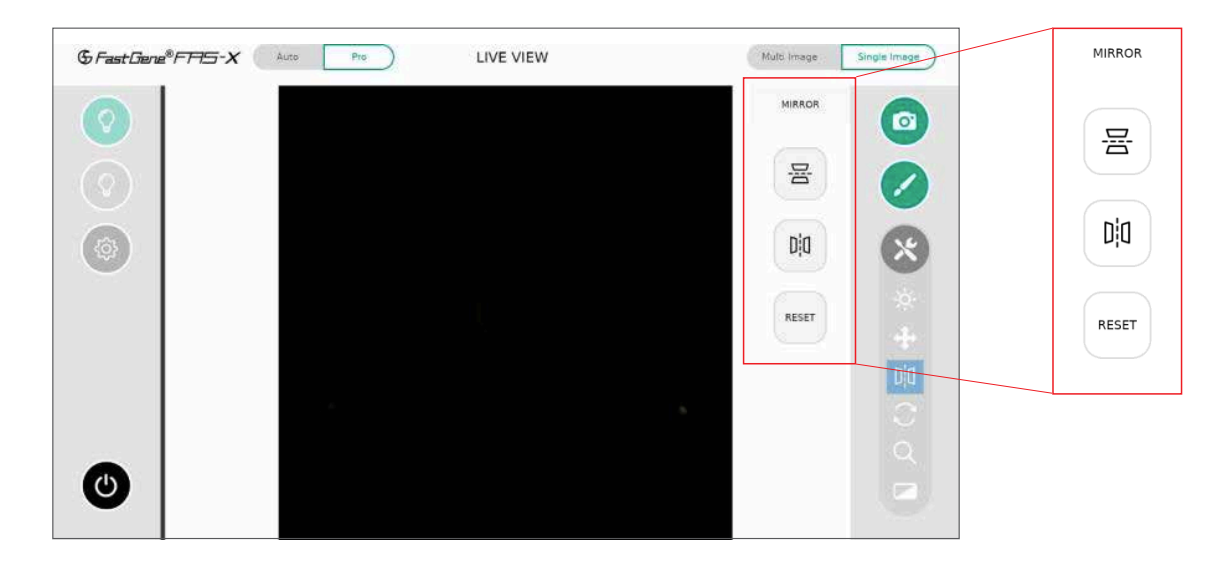

### 画像回転機能

本機能は、イルミネーター上のゲルやメンブレンが傾いていた場合、画像を回転させることのできる機能です。 表示されるスライダーバーを上下に移動させて、画像を回転させることができます。

現在の回転角度はスライダーの下のウィンドウに表示されます。 ウィンドウをタップすることで、設定したい確度を直接入力することも可能です。

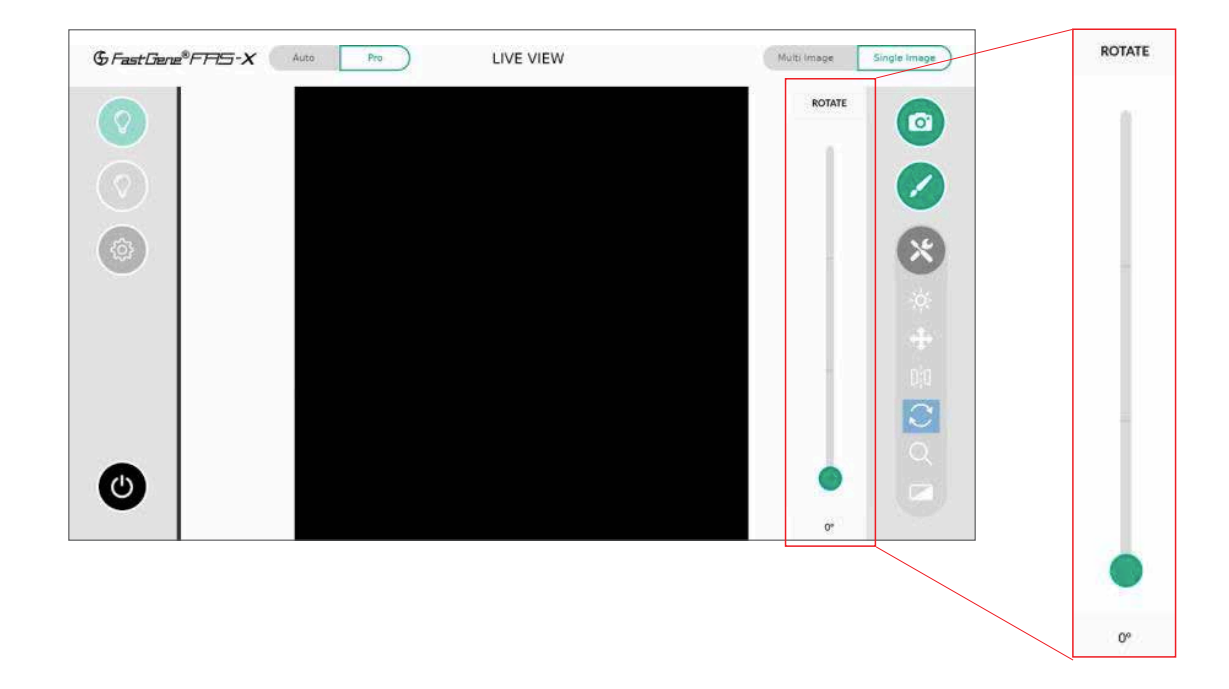

#### ズーム調節機能

Pro modeでは任意のズーム倍率をスライダーで選択して、細かな調整を行うことが可能です。 現在のズーム倍率はスライダーの下のウィンドウに表示されます。(入力範囲:0.1~4.0倍) ウィンドウをタップすることで、設定したい確度を直接入力することも可能です。

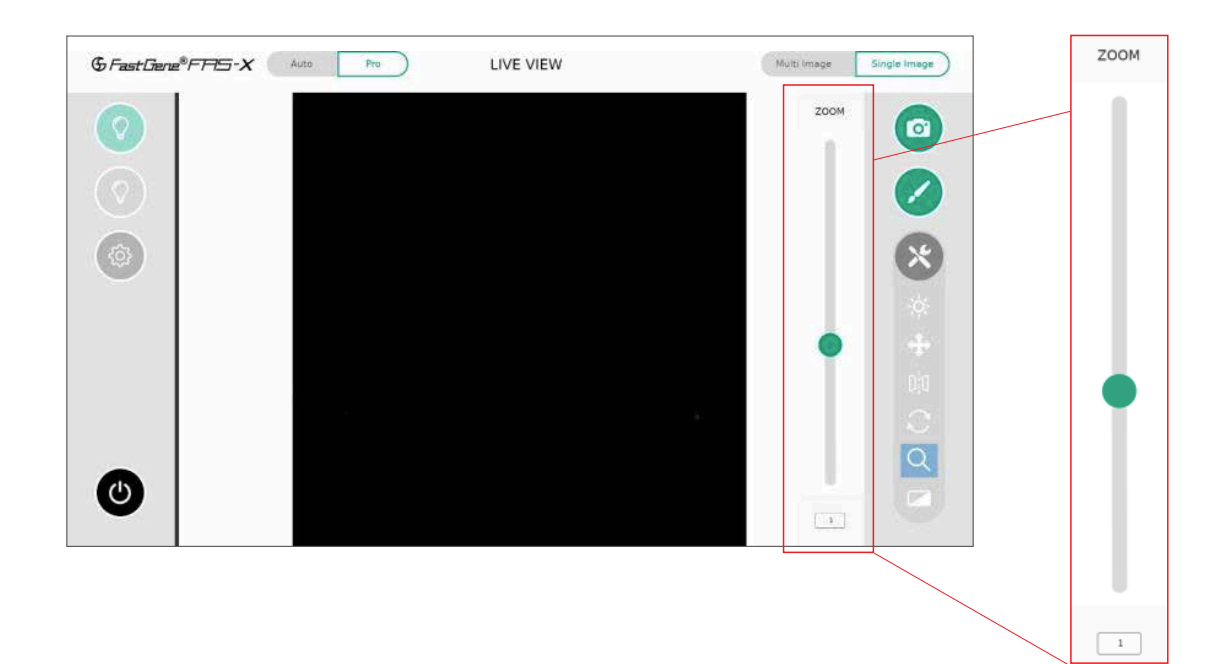

# フィルター機能

本機能では撮影時の画像に対し、様々なフィルター処理を行うことが可能です。

【使用可能なフィルター処理について】 MONO(モノクロ処理):撮影画像にモノクロ処理をかけ、白黒の画像として撮影します。 INVERT(反転処理):撮影画像に色相反転処理をかけた状態で撮影します。 CONTRAST(コントラスト):画像のコントラストを調節し、画像内の明るい部分と暗い部分の差を調整します。

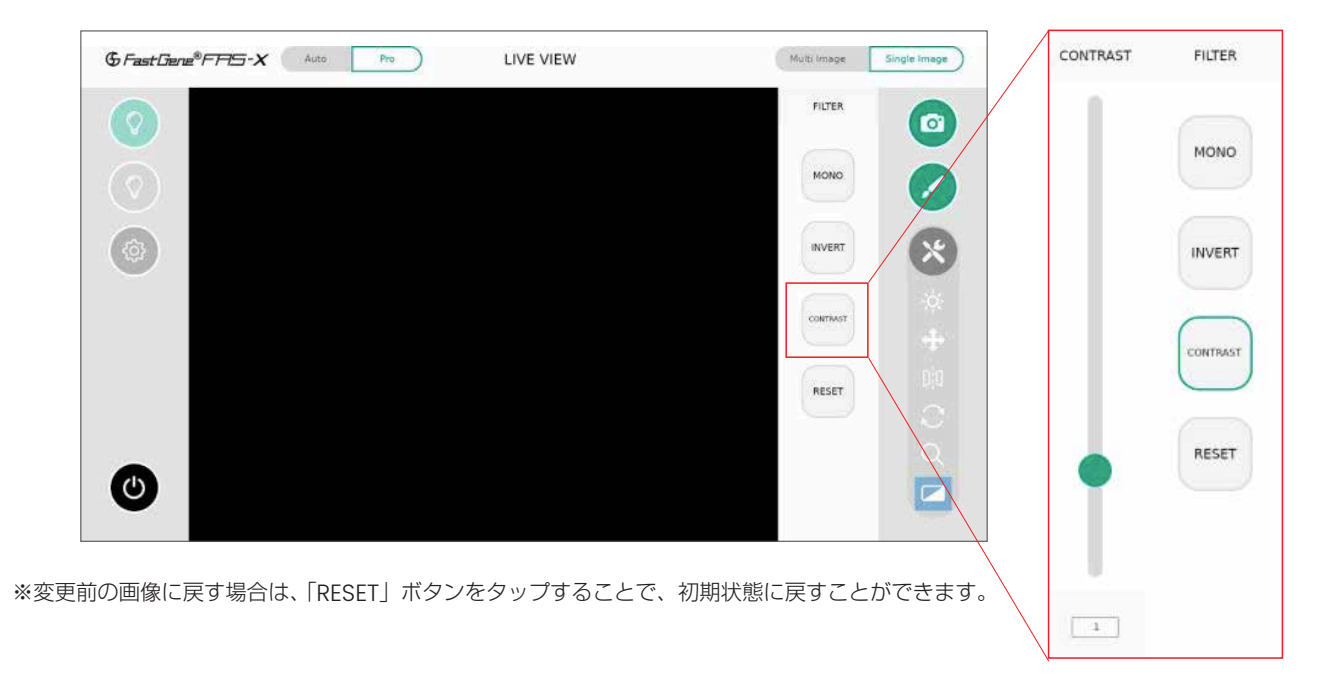

### 複数露光条件での「マルチ撮影機能」について

本機能は、プロモードの特有の機能であり、異なる露光時間の撮影画像を同時に取得することができる機能です。 撮影する画像は3枚または5枚の選択をすることができ、撮影した画像から最適な画像を保存することができます。 ご使用頂く際は、撮影画面右上の「Multi Image」をタップしていただき、撮影枚数もタップして選択してください。

各画像の露光条件は、設定した露光条件に加えて複数のパターンで撮影が行われます。 設定値以外の露光時間の変更間隔は、設定内の撮影時設定(Shoot setting)にて変更が可能です。 詳細情報については本資料のp.21をご確認ください。

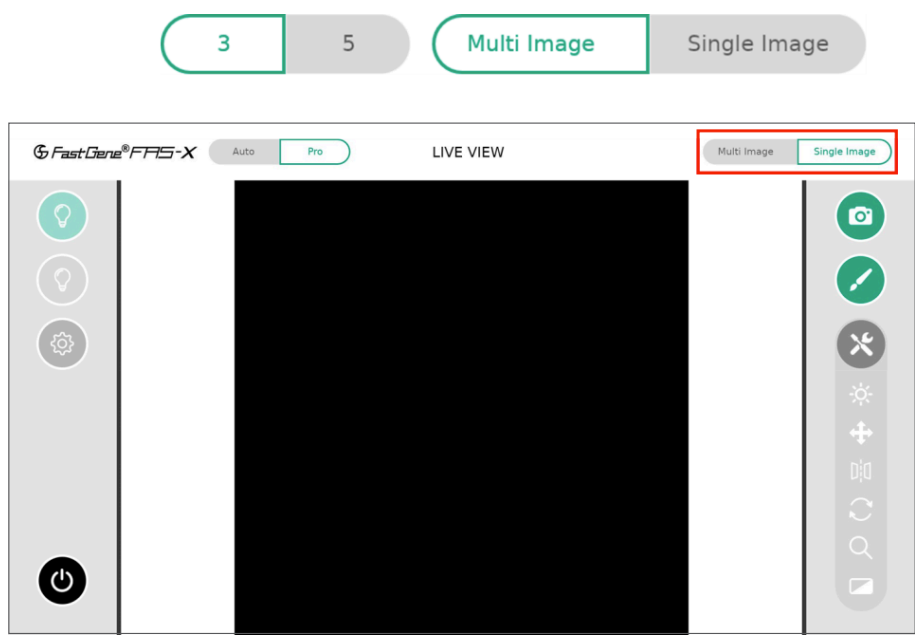

# 画像の撮影・保存方法

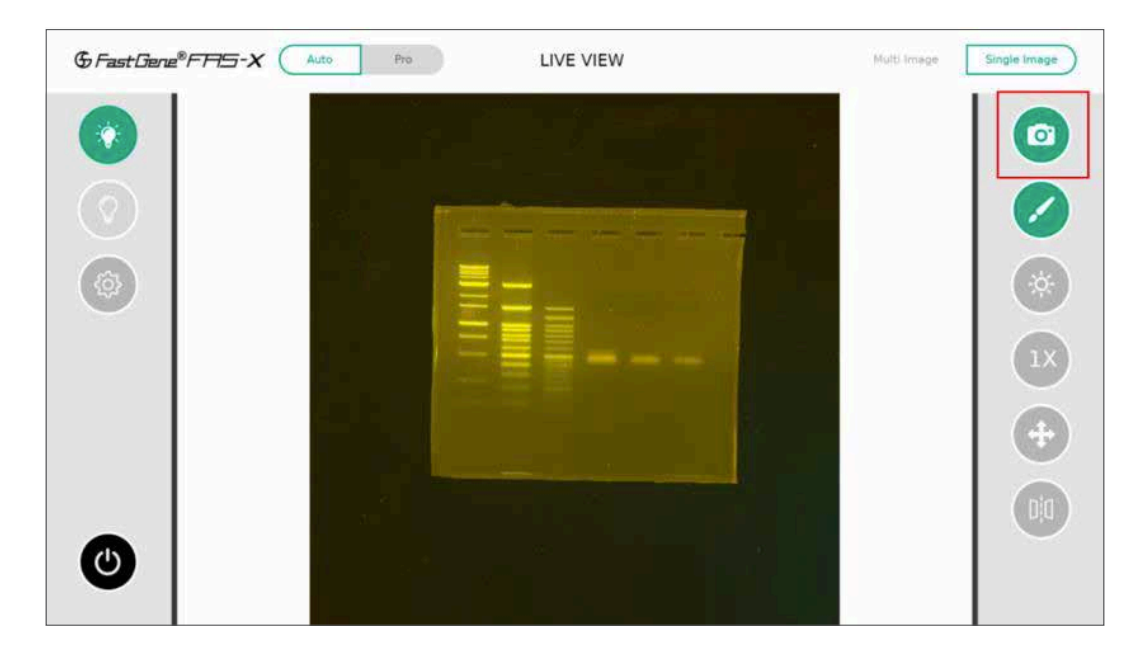

画面右上のカメラボタンをタップすることで、撮影を行うことが可能です。

撮影後、保存先の選択、ファイル名の入力、ファイルタイプの選択画面が表示されます。 全ての指定が完了した後に、右下のSaveをタップすることで、保存が可能となります。

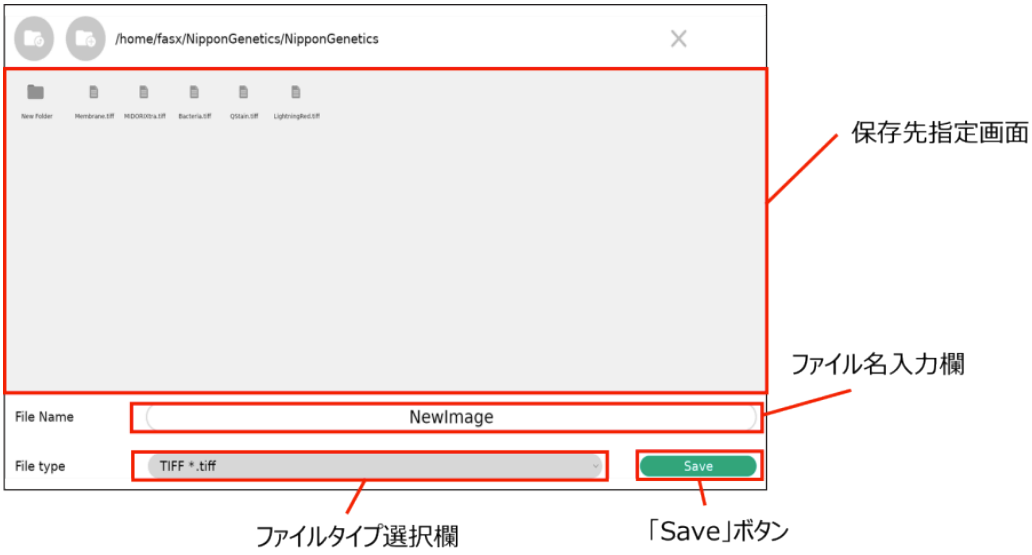

# ギャラリー機能

ギャラリー機能においては、撮影した画像の確認や編集、データのエクスポートなど、ファイル管理を行うことが可能です。 使用する際は、画面右側の筆マークをタップしてください。

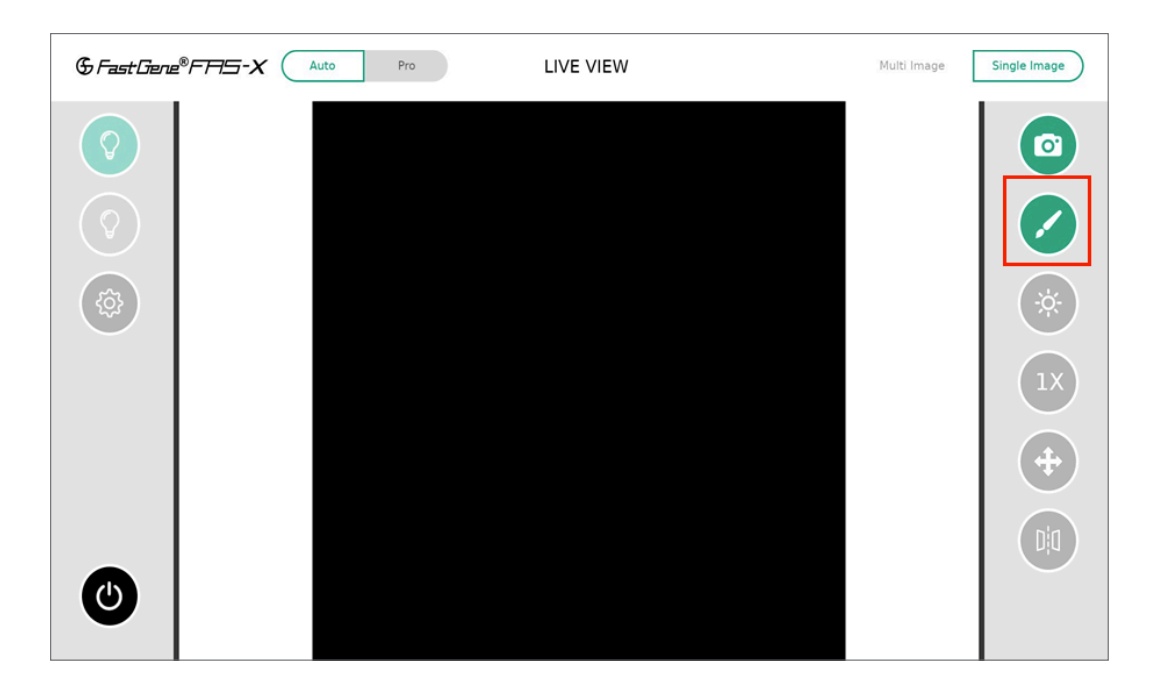

ギャラリー画面に入ると、同アカウント内で撮影された画像のサムネイルが表示されます。 各画像をタップすることで拡大表示、もう一度タップすることで、サムネイル一覧画面に戻ります。

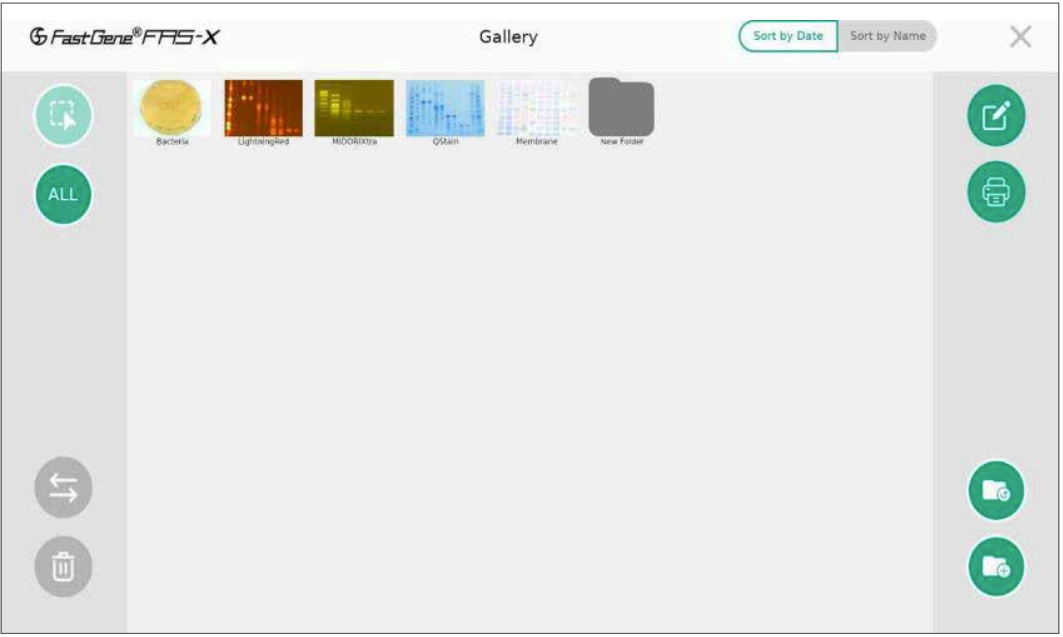

ギャラリー機能における各ボタンの機能は、次ページにて説明させていただきます。

# 画像の選択方法

データのエクスポートなどで画像を選択する時は、以下の2つの方法で選択することが可能です。

①:単独 /複数の画像を選択する場合

選択ボタン

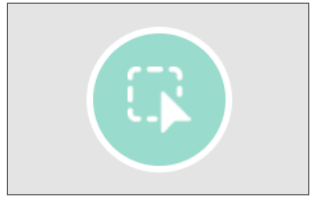

「選択ボタン」をタップした後、選択したい画像をタップしてください。

②:アカウント内の全ての画像を選択する場合

ALLボタン

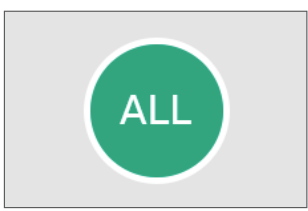

「ALLボタン」をタップすることで、ギャラリー内の画像全てを選択できます。 もう一度タップすることで、選択を解除することができます。

# 画像のエクスポート方法

エクスポートボタン

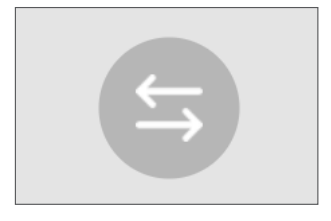

画像を選択した後、「エクスポートボタン」を押すことで、接続しているUSBメモリに画像を転 送することができます。

### USBメモリの取り外し方法

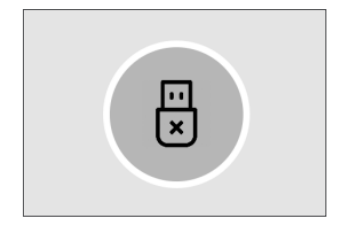

接続しているUSBメモリを取り外すときは、こちらのボタンをタップすることで 安全に取り外 すことができます。

【注意】本操作を行わない場合、データの破損等の恐れがございます。

#### 画像の削除方法

削除ボタン

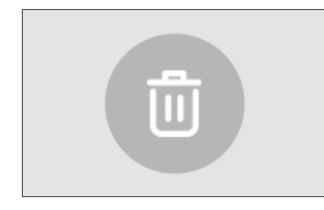

画像を選択した後、「削除ボタン」を押すことで、機器内に保存されている画像を削除すること ができます。

### 画像編集機能について(Image editor)

#### 編集ボタン

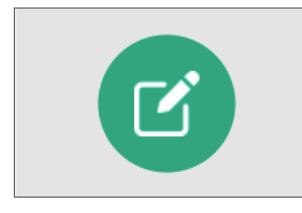

画像を選択した後、「編集ボタン」を押すことで、選択した画像の編集を行うことが可能です。

### 【画像編集画面】

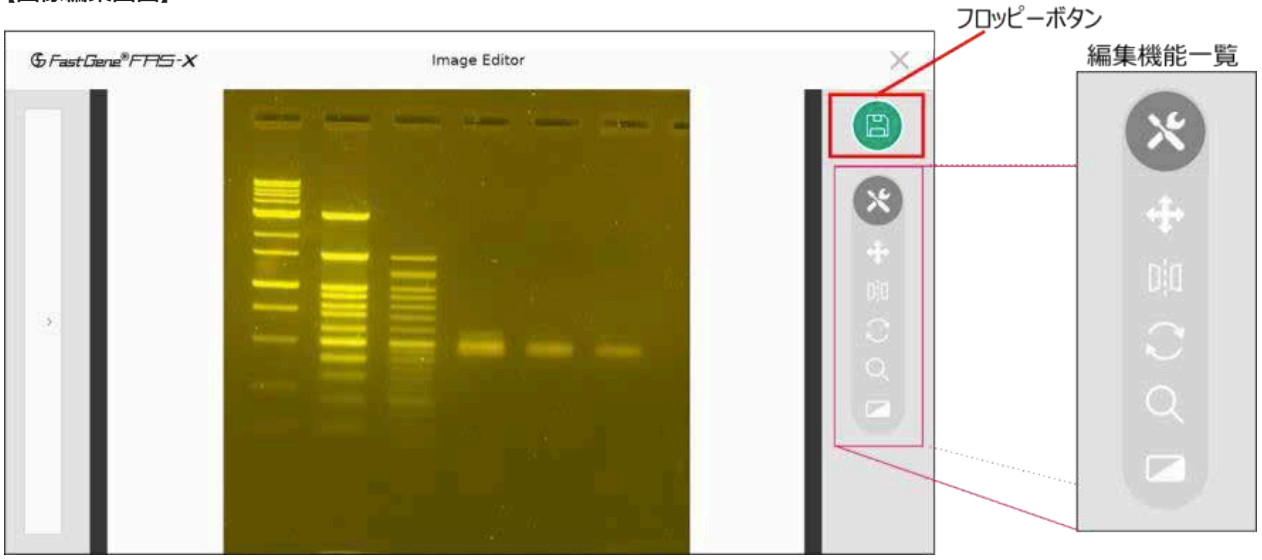

画像編集画面では、画像の位置の変更、反転、回転、ズーム、フィルター処理など、撮影時に行うことのできる編集機能と同じ機能を 扱うことができます。(各機能の詳細は p.12~15をご確認ください)

編集後の画像は右上のフロッピーボタンをタップすることで、保存することができます。保存時には、オリジナルの画像への上書き、 新規での保存を選択することが可能です。また、編集後の画像は、ギャラリー機能で確認することも可能です。

### 【編集する画像の複数選択】

画像を複数選択し、編集対象とすることが可能です。選択した画像は、画面左側に選択画像一覧が表示されます。タップしてどの画像 を編集するか選択し、個別に編集を行ってください。

### 【複数画像選択時の表示例】

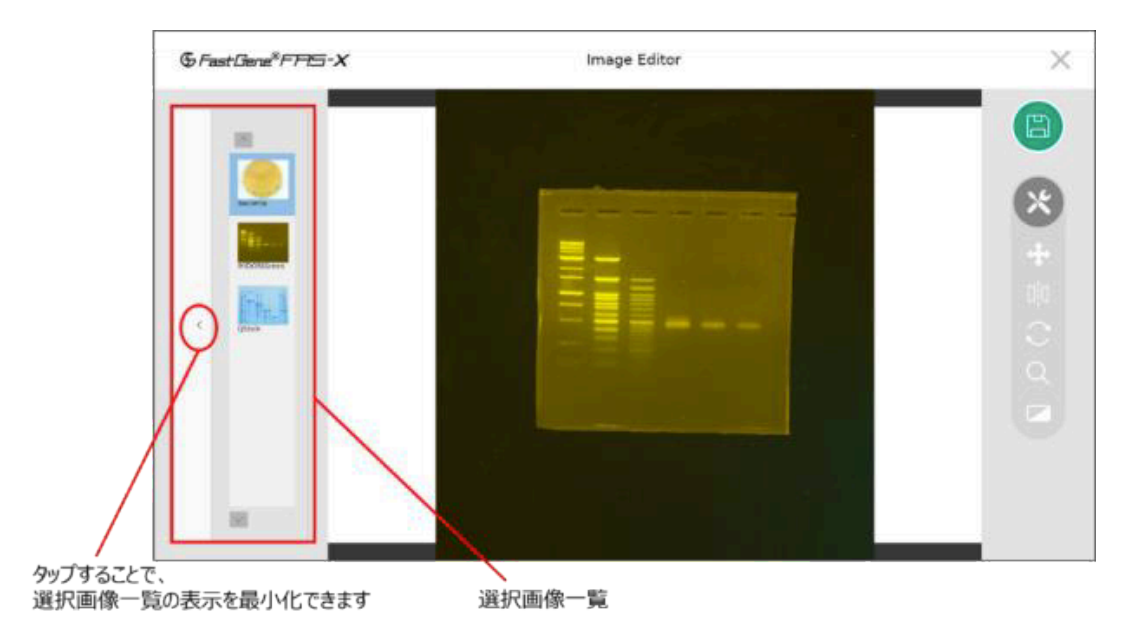

# 印刷機能について

#### 印刷ボタン

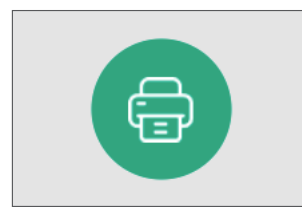

# 上位フォルダへの移動

フォルダ移動ボタン

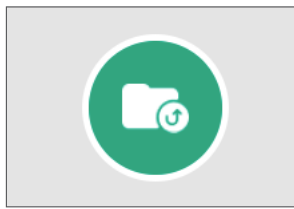

タップすることで、1階層上のフォルダへ戻ることができます。

なお、本ボタンはプリンター接続時のみ表示されます。

絡ください。

## 新規フォルダの作成方法

新規フォルダ 作成ボタン

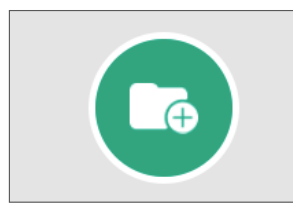

タップすることで、フォルダ内に新規フォルダを作成することができます。

画像を選択した後、「印刷ボタン」を押すことで、選択した画像の印刷を行うことが可能です。

使用可能なプリンターはSONY社製の「UP-X898MD」となります。印刷にはオプション品で あるプリンターが必要となります。ご購入希望の方は、日本ジェネティクス株式会社までご連

# ソフトウェア設定について

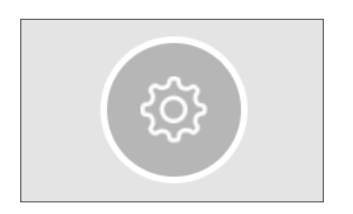

Live View画面左側の歯車のボタンをタップすることで、 以下の設定項目の変更・確認が可能となります。 • 撮影時設定

- 保存ファイル設定
- システム上の設定
- サポート設定

### 撮影時設定(Shoot setting)

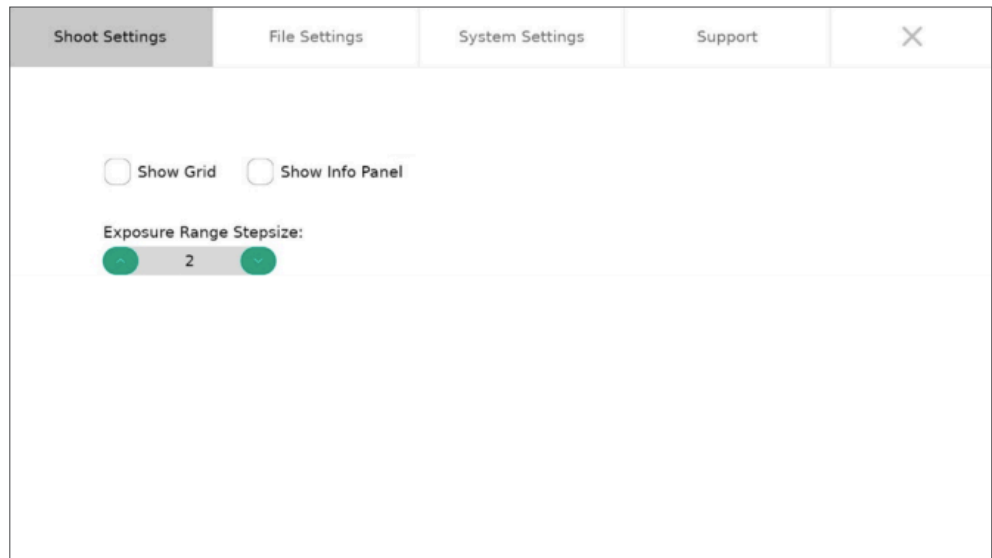

本項目では、撮影時の画像および操作に関する、以下の設定を行うことが可能です。

● Show Grid 撮影時にグリッド線を表示されるかを選択します。 ※撮影後の画像にもグリッド線は表示されます。

#### ● Show Info Panel

〈例〉

 撮影した画像に撮影条件情報を記載するかを選択します。 ※掲載される情報は、撮影日時・露光条件(Gain値 /露光時間)・拡大倍率)

● Exposure Range Stepsize (※ Pro モードでのみ使用可能) 複数の条件で撮影する、「マルチ撮影機能」を使用する際の、露光時間の間隔を設定する項目です。 本項目は1~4のレベルの4段階で調節が可能、以下のように露光時間が増加していきます。

〈3枚撮影時〉 Level 1:設定した露光時間から約12%増減した露光時間で撮影 Level 2:設定した露光時間から約25%増減した露光時間で撮影 Level 3:設定した露光時間から約50%増減した露光時間で撮影 Level 4:設定した露光時間から約75%増減した露光時間で撮影 〈例〉 Exposure Time 0.5秒の時の変化幅 (Level 3の場合)では、 0.5秒での撮影に加えて、0.25秒(50%減)と0.75秒(50%増)で撮影となる 〈5枚撮影時〉 3枚撮影時の条件に加え、同じ幅の増減をした露光時間で撮影

Exposure Time 0.5秒の時の変化幅 (Level 3の場合)では、0.5秒での撮影に加えて、 0.25秒(50%減)と0.75秒(50%増)、1.0秒(100%増)、1.25秒(150%)像で撮影が行われる。 Info Panelの表示例

Timestamp: 23-03-2023 11-14-58 Gain: - 0.00 Expo. Time: 1.34 Zoom: 1.782

# 保存ファイル設定(File Settings)

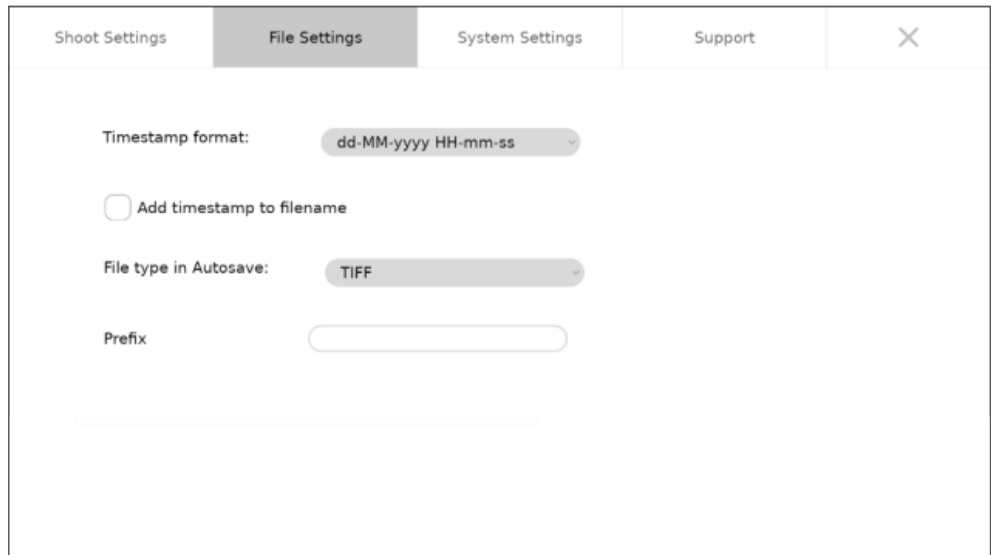

本項目では、撮影画像の保存時の設定に関する、以下の設定を行うことが可能です。

- ●TimeStamp format タイムスタンプを追加する時の形式を選択します。
- Add timestamp to filename 保存するファイル名にタイムスタンプを追加するかを選択します。
- File type in Autosave 撮影画像を自動保存する際の、拡張子を選択します。(TIFF/JPEG/PNG/BMP)
- Prefix 保存するファイル名の接頭部につける名称を入力できます。

# システム上の設定(System settings)

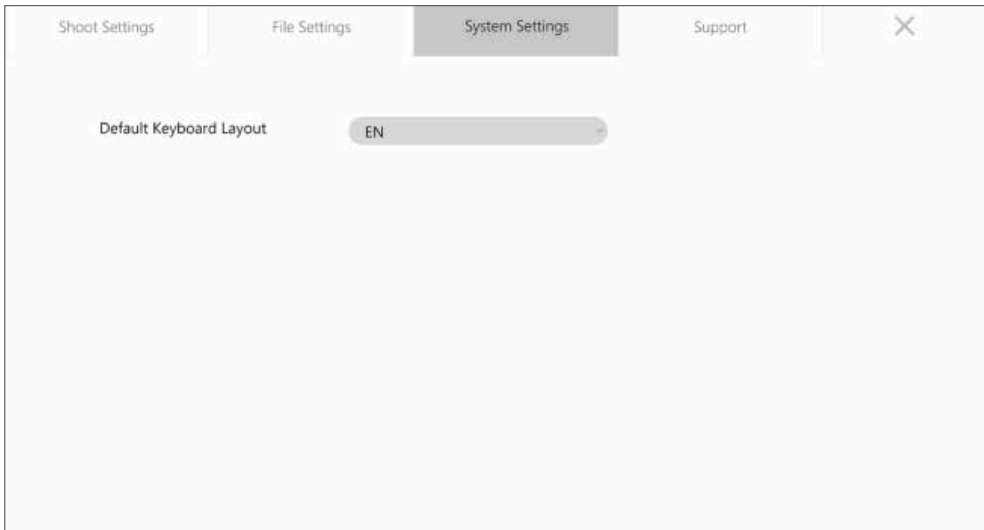

本項目では、機器の内部設定に関して、以下の設定を行うことが可能です。

## ● Default Keyboard Layout

キーボードの入力形式を選択します(EN:英語入力、DE:ドイツ語入力)

# サポートについて(Support)

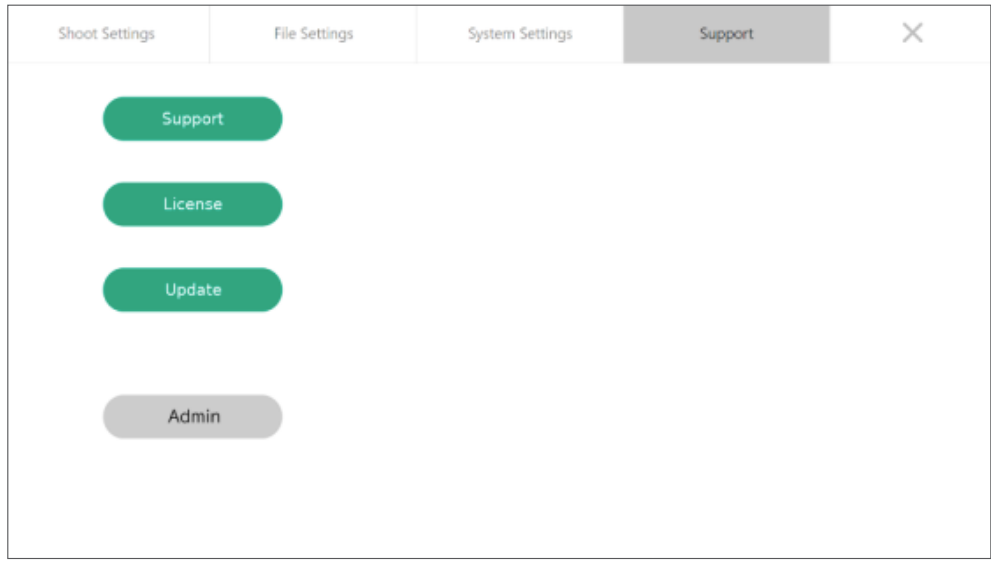

本項目では、本機器のサポートに関連する情報等を確認することができます。

#### ●Support

タップすることで本製品の製造元であるNippon Genetics Europe, GmbHのコンタクトページへアクセス可能な、QRコードの 表示が可能となります。

【注意】

製造元では、機器に関する日本語でのサポート対応はお受けすることができません。

機器に関するお問い合わせ・トラブルシューティングに関しては、日本ジェネティクス株式会社までご連絡ください。

### ●License

現在のソフトウェアのライセンス情報を確認することができます。

#### ●**Update**

ソフトウェアのアップデート時に使用します。

アップデート発生時には、USBメモリに保存したアップデートファイルを用いてアップデートを行います。

● Admin ※管理者アカウントでのみ設定可能

Admin機能では、他のユーザーアカウントの管理、データ転送を容易にするためのローカル接続の選択、システム時刻の設定を行 うことができます。また、FAS-Xを初期化することもできます。

# Adminでの設定可能な項目について

# ユーザー設定(User Settings)

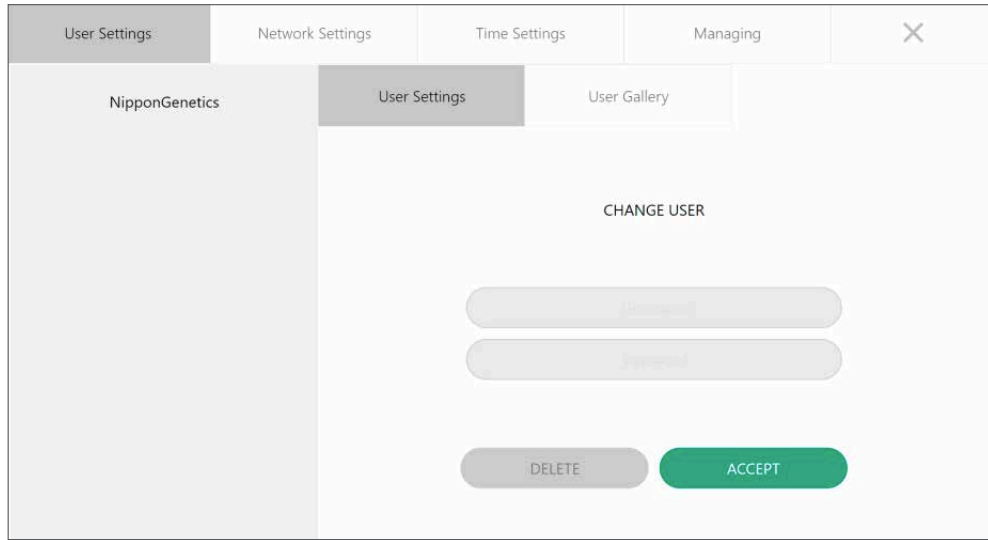

ユーザー設定(User Settings)では、パスワードを忘れた場合などに特定のユーザーアカウントのパスワードを変更したり、パ スワードなしで非アクティブアカウントを削除したりすることができます。

ユーザーギャラリー (User Gallery) では、選択したユーザーのギャラリーにアクセスできます。

### ネットワーク設定(Network Settings)

ネットワーク設定では、ローカルネットワークに接続されると、ネットワーク識別子(IPアドレス、DNSアドレス、MACアドレ ス)の概要が表示され、データ共有のためにローカルに接続することができます。

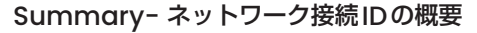

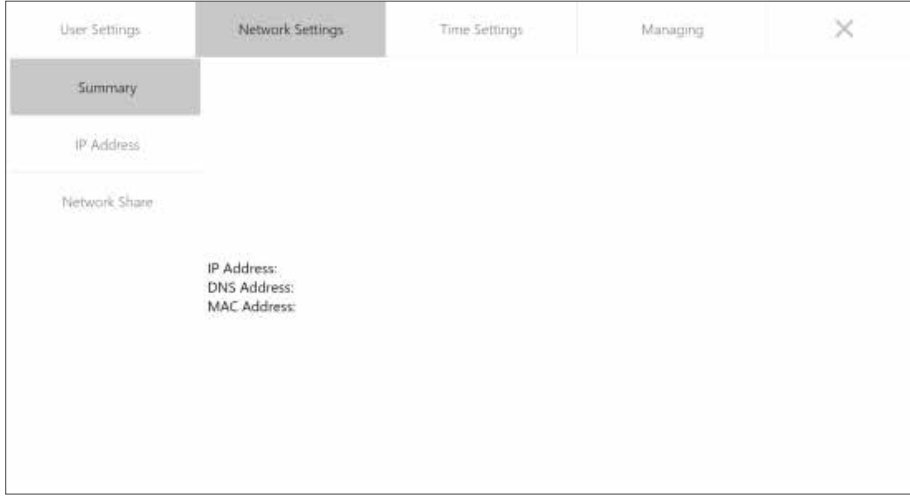

現在のネットワーク接続設定を確認することができます。

■IPアドレスが取得されていない場合

「Obtain an IP Address automatically」にチェックし、ACCEPTボタンをタップすることで、ローカルネットワーク でIPアドレスを自動的に取得することができます。

# IP address- IPアドレス設定について

◇IPv4 での設定の場合

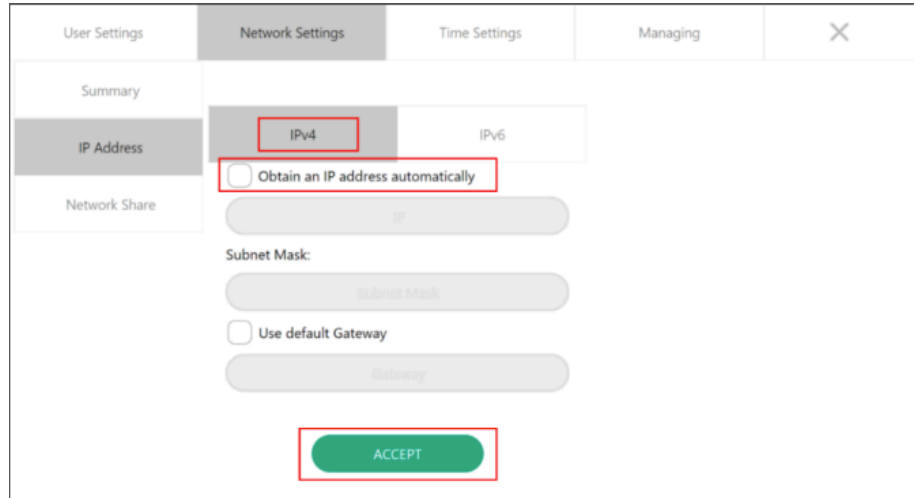

#### ◇IPv6での設定の場合

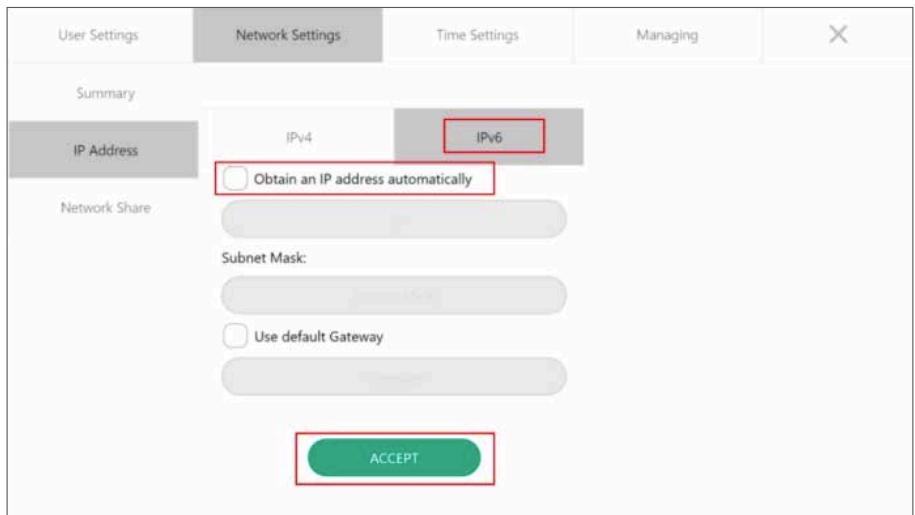

### 【注意】

IPv4は古い形式のIPアドレス形式で、IPv6は新しい形式のIPアドレス形式となります。 どちらをご使用いただくかは、各施設様のネットワーク管理者様にお尋ねください。

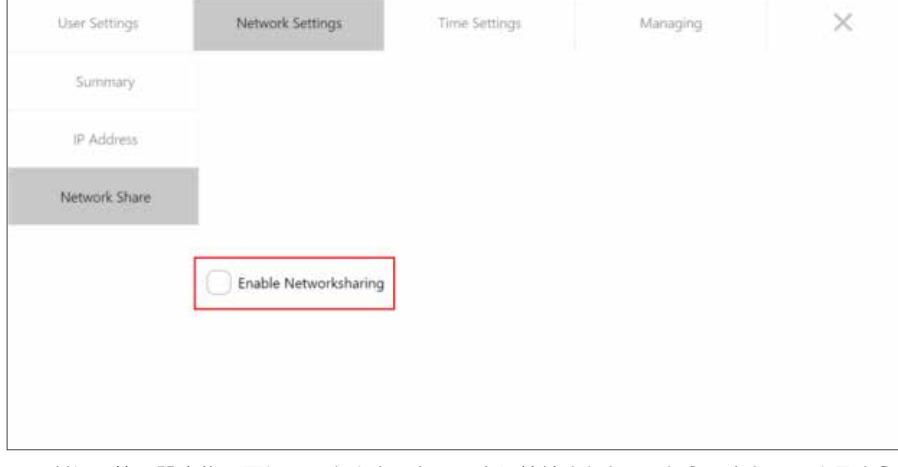

# Network share-ローカル接続用ネットワーク共有

IPアドレス等の設定後、同じローカルネットワークに接続されたPCからアクセスできるように、 「Enable Networksharing」にチェックを入れてください。

### 時間設定(Time Settings)

FAS-Xの内部時計の設定や、スリープモード /ディープスリープモードの起動時間を設定することができます。

【補足:スリープモードとディープスリープモードの違い】

スリープモード:ディスプレイとイルミネーターが休止状態となり、内部PCとソフトウェアは起動状態を維持します。 ディープスリープモード:スリープモードに加えて、内部PCとソフトウェアもシャットダウンがされます。

各種設定を反映させるためには、設定後に「Set Time」のボタンをタップしてください。

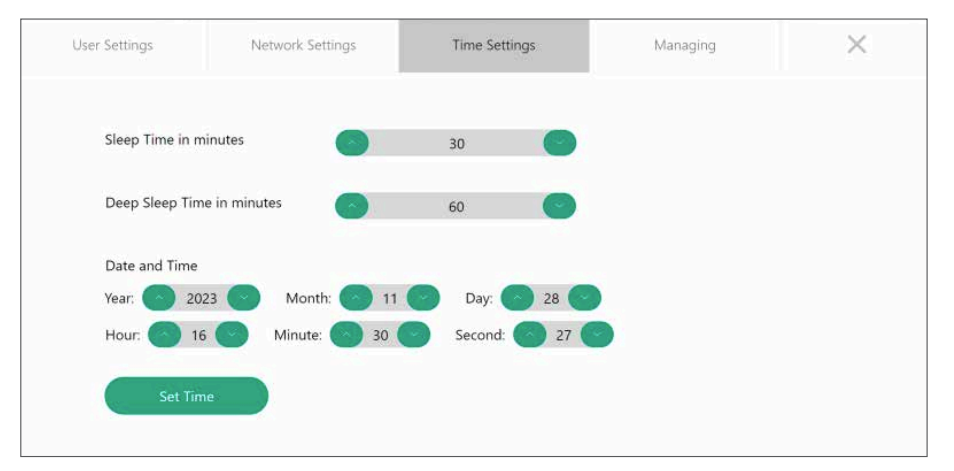

### 管理設定(Managing)

管理設定では、FAS-Xを工場出荷時の状態にリセットすることができます。

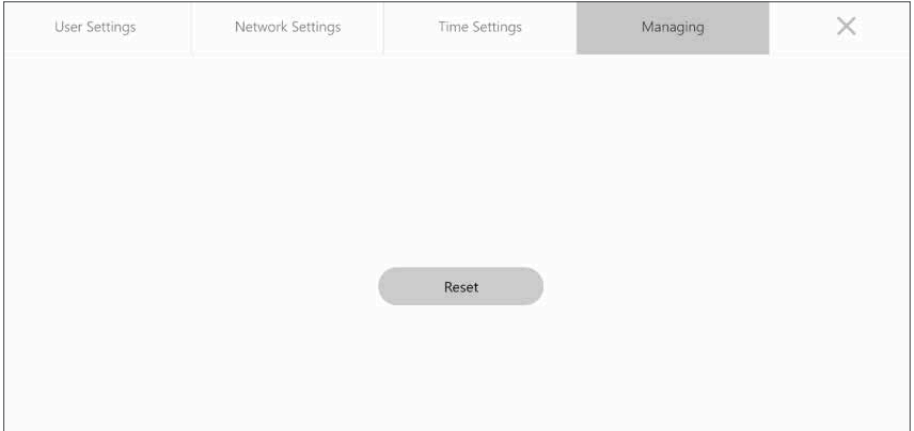

### 【注意】

リセット機能を使用すると、全てのユーザーアカウント情報や保存画像をすべて削除することとなります。 実施時には、以下のよう な注意文が表示されますので、確認の上リセット作業を行ってください。

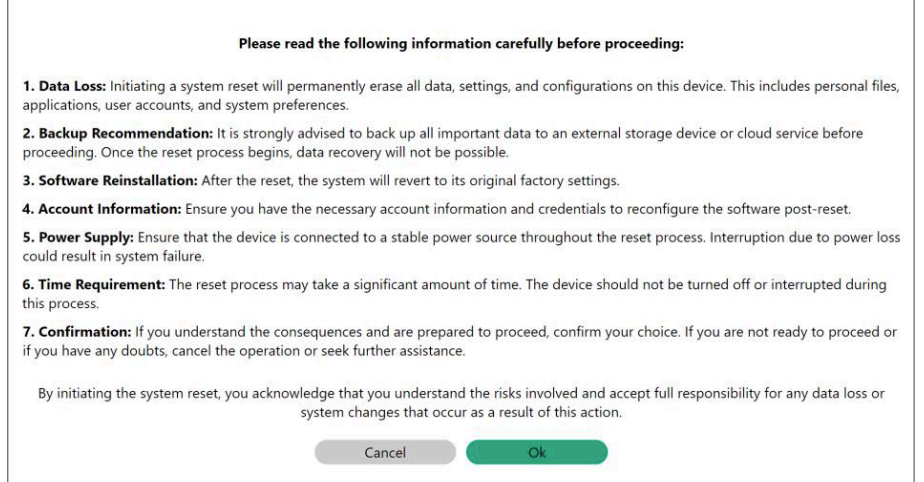

# シャットダウン方法について

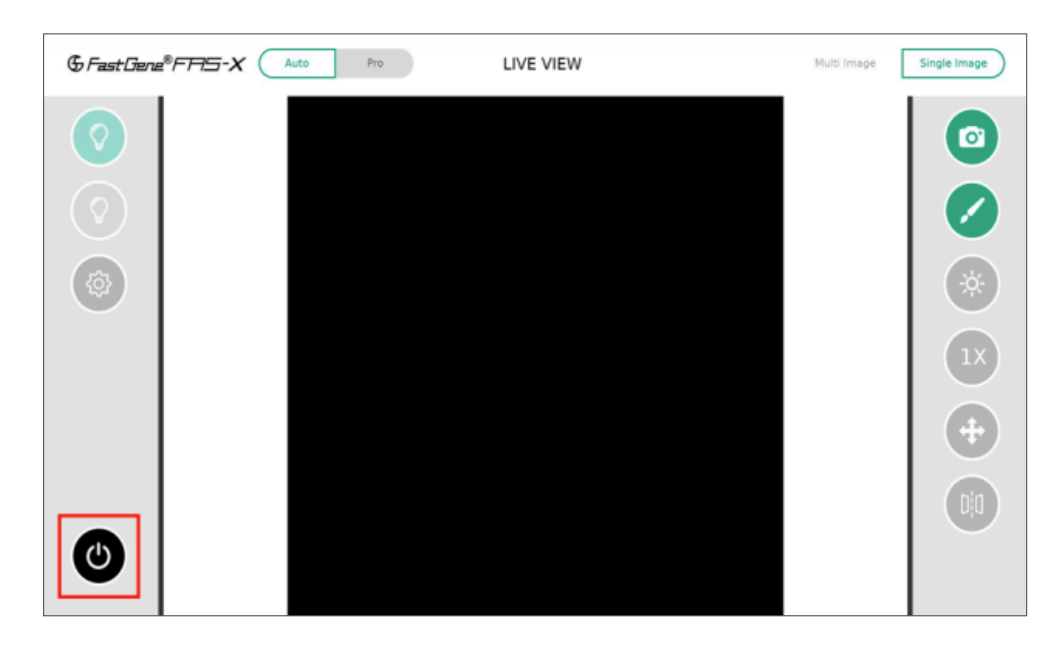

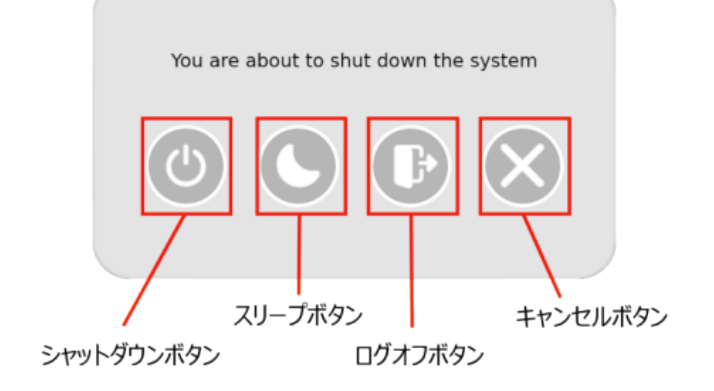

画面左下の電源ボタンをタップすることで、シャットダウンメニューを開くことが可能です。

●シャットダウンボタン

ソフトウェアを終了し、電源を切ることができます。

●スリープボタン

スリープモードが起動します。(再度電源ボタンを押すことで、起動します)

●ログオフボタン

現在ログインしているアカウントからログアウトします。タップするとログイン画面(p.7)に戻ります。

●キャンセルボタン

操作をキャンセルし、撮影画面へ戻ります。

【注意】

電源オフの後に再起動する場合は、システムのクラッシュを防ぐために15秒以上間をあけてから、再度電源を入れるようにしてくだ さい。

クラッシュした場合は、電源ボタンを押さずに、背面の主電源のオン /オフを行ってから、再度ソフトウェアを立ち上げてください。 シャットダウン後には、電源ボタンの白色LEDのみが点灯しております。背面のスイッチを切って、完全に電源を落としてください。

# DNAバンドの切り出し方法

- 1. トランスイルミネーターのドロワーを開けて、ゲルを設置します。
- 2. 付属のアンバーゴーグルを装着し、Blue/Green LEDのスイッチをオンにして、目的のバンドを確認します。
- 3. ゲルバンドカッターなどを用いて目的のDNAバンドの切り出しを行ってください。

# 熱保護機能とスリープモードについて

#### ●熱保護機能について

本機器のイルミネーターには機器保護のため「熱保護機能」が搭載されています。 Blue/Green LED光源を30分点灯すると、自動で消灯する機能となっております。 消灯した場合、消灯から5分後に再度点灯できるようになります。

●スリープモードについて

本機器にはシステムの連続稼働を防ぐために、ソフトウェアを休止状態にする「スリープモード」が搭載されております。 スリープモードへの移行時間については、システム上の設定(Time settings)にて変更が可能です。 スリープモードの解除をするには、再度電源ボタンを押すことで、再起動をします。

# 連絡先

日本ジェネティクス株式会社 〒 112-0004 東京都文京区後楽 1-4-14 後楽森ビル 18F 電話:03-3813-0961 Fax :03-3813-0962 メールアドレス:info@genetics-n.co.jp

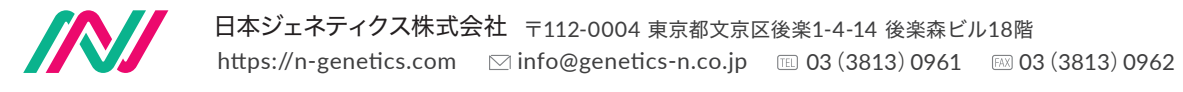